**GOVERNO DO ESTADO DO RIO DE JANEIRO SECRETARIA DE ESTADO DE FAZENDA E PLANEJAMENTO SUBSECRETARIA DE CONTABILIDADE GERAL DO ESTADO SUPERINTENDÊNCIA DE NORMAS TÉCNICAS**

# U UNI SUBSECRETARIA DE CONTABILIDADE GERAL DO ESTADO

**COORDENADORIA DE PRODUÇÃO DE NORMAS E ESTUDOS CONTÁBEIS - COPRON**

# MANUAL DE GAIMENTO DA DESPESA  $D/\Delta$

**Rio de Janeiro, 31 de Julho de 2019.**

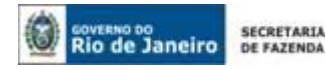

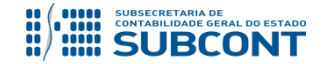

# GOVERNADOR DO ESTADO **WILSON JOSÉ WITZEL**

# **SECRETARIA DE ESTADO DE FAZENDA DO RIO DE JANEIRO**

SECRETÁRIO **LUIZ CLÁUDIO RODRIGUES DE CARVALHO** SUBSECRETÁRIA DE CONTABILIDADE GERAL DO ESTADO **STEPHANIE GUIMARÃES DA SILVA**

SUPERINTENDENTE DE NORMAS TÉCNICAS **CARLOS CÉSAR DOS SANTOS SOARES**

**EQUIPE DA SUPERINTENDÊNCIA DE NORMAS TÉCNICAS – SUNOT - SUBCONT**

 **DAVID DE BRITO DANTAS CAMILA CRISTINA DOS SANTOS ARAUJO DANIELLE RANGEL PINHEIRO CARVALHO GABRIEL JONATAS FERNANDES POLICARPO GUILHERME BREDERODE RODRIGUES JAIME RODRIGUES DA SILVEIRA LEONARDO FRANCISCO SILVA MAGALY DE ALMEIDA ALVES DA SILVA PAULO ROBERTO DIAS CHAN RENATA ONORATO DO NASCIMENTO SERGIO PIRES TEIXEIRA MENDES THAIS ALESSANDRA DAMASCENO CORREA**

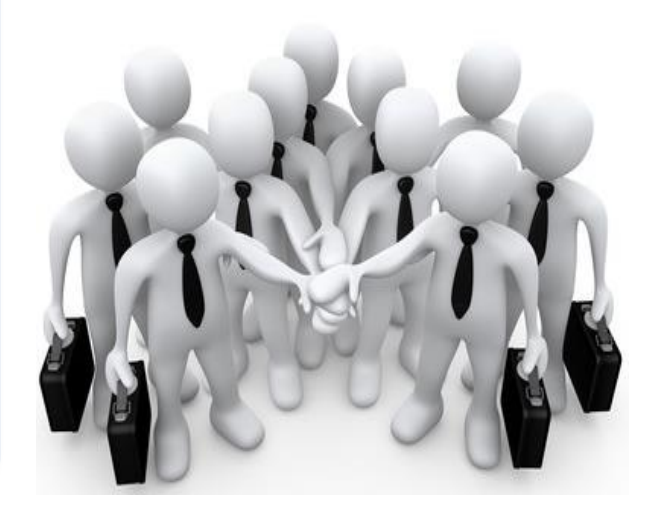

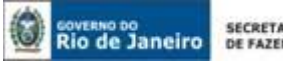

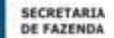

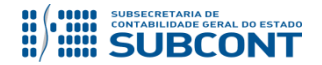

## **APRESENTAÇÃO**

A Secretaria de Fazenda e Planejamento do Estado do Rio de Janeiro – SEFAZ/RJ, através da Superintendência de Normas Técnicas da Subsecretaria de Contabilidade Geral e por meio da Coordenação de Produção de Normas e Estudos Contábeis – COPRON, entendendo que a capacitação dos agentes públicos estaduais depende de referenciais técnicos para auxiliá-los, apresenta o **MANUAL DE PAGAMENTO DA DESPESA**, que tem

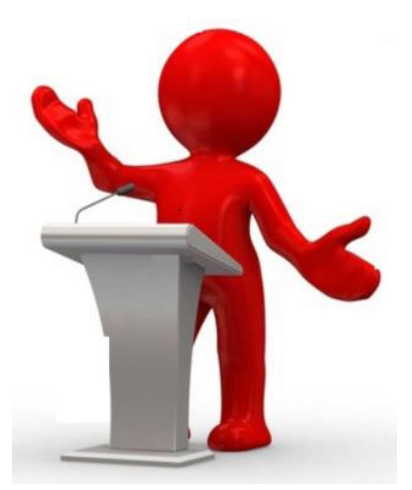

como objetivo oferecer aos profissionais de Contabilidade Aplicada ao Setor Público e todos aqueles que militam na área de Contabilidade Aplicada ao Setor Público, Controle, Administração Financeira e Auditoria, um suporte documental, por meio do qual serão disponibilizadas informações sobre a execução dos processos da Administração Pública Estadual no *Sistema Integrado de Administração Financeira do Estado do Rio de Janeiro - SIAFE-RIO*, contribuindo para a padronização de práticas e procedimentos contábeis.

Este **MANUAL DE PAGAMENTO DA DESPESA** não esgota o assunto, pois o mesmo é, por sua natureza, extremamente dinâmico. Acrescentamos, ainda, que este Manual não substitui o conhecimento da legislação orçamentária, contábil e financeira conforme determina a Lei Federal n.º 4.320, de 17/03/1964; as diretrizes constantes no Código de Administração Financeira e Contabilidade Pública do Estado do Rio de Janeiro, aprovado pela Lei Estadual n.º 287, de 04/12/1979, e seus Decretos regulamentadores; Resoluções; Portarias; Deliberações do Tribunal de Contas do Estado do Rio de Janeiro / TCE-RJ; Estatuto das Licitações, Lei Federal N.º 8.666, de 21/06/1993, com as alterações promovidas pelas Leis n.º 8.883, de 08/06/1994 e 9.648, de 27/05/1998 e a Lei de Responsabilidade Fiscal – LC/101, de 04/05/2000.

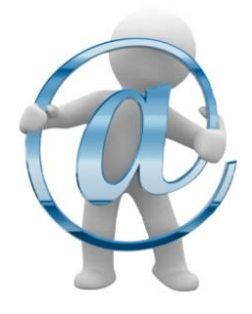

A Secretaria de Fazenda do Estado do Rio de Janeiro – SEFAZ/RJ, através da Superintendência de Normas Técnicas da Contadoria Geral do Estado e por meio da Coordenação de Produção de Normas e Estudos Contábeis – COPRON, está à disposição de todos para receber sugestões, críticas, bem como, para elucidar dúvidas sobre qualquer assunto contido neste MANUAL, através do envio de COMUNICA à UG 200800 – SUBCONT – SUNOT.

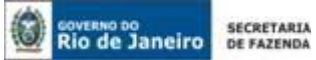

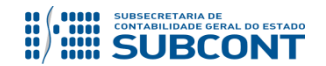

# **SUMÁRIO**

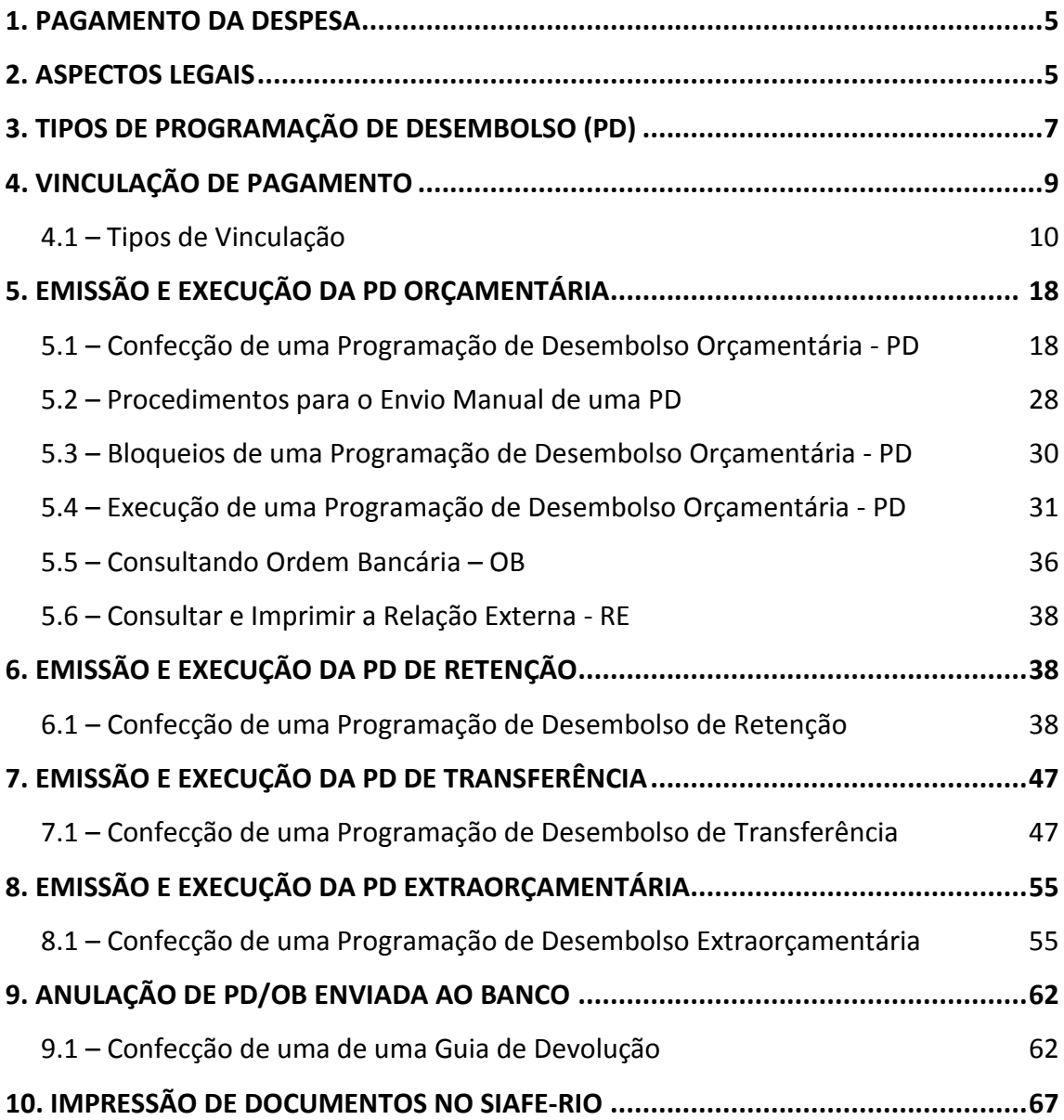

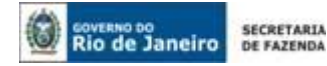

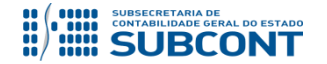

# **1. PAGAMENTO DA DESPESA**

A execução orçamentária é a utilização dos créditos consignados no Orçamento ou na Lei Orçamentária Anual – LOA.

A execução da despesa orçamentária se dá em três estágios, na forma prevista do artigo 83 da Lei Estadual nº 287/1979: empenho, liquidação e **pagamento**.

O pagamento refere-se ao terceiro estágio da despesa orçamentária e será processada pela Unidade Gestora Executora no momento da emissão do documento Ordem Bancária (OB) e documentos relativos a retenções de tributos, quando for o caso. O pagamento consiste na entrega de numerário ao credor e só pode ser efetuado após a regular liquidação da despesa.

A Lei nº 4.320/1964, em seu art. 64, define a ordem de pagamento como sendo o despacho exarado por autoridade competente, determinando que a despesa liquidada seja paga.

# 2. ASPECTOS LEGAIS

A Lei n° 4.320, de 17/03/1964, que estabelece normas gerais de Direito Financeiro para elaboração e controle dos orçamentos e balanços da União, dos Estados, dos Municípios e do Distrito Federal, em seus artigos **62, 64 e 65**, disciplina as normas para o regular o **pagamento da despesa** e o respectivo conceito:

> *Art. 62. O pagamento da despesa só será efetuado quando ordenado após sua regular liquidação.*

> *Art. 64. A ordem de pagamento é o despacho exarado por autoridade competente, determinando que a despesa seja paga.*

> *Parágrafo único. A ordem de pagamento só poderá ser exarada em documentos processados pelos serviços de contabilidade*

> *Art. 65. O pagamento da despesa será efetuado por tesouraria ou pagadoria regularmente instituídos por estabelecimentos bancários credenciados e, em casos excepcionais, por meio de adiantamento.*

O **pagamento** é último estágio da despesa pública, caracteriza-se pela emissão do cheque ou ordem bancária em favor do credor.

Ele consiste na quitação do valor devido ao credor, extinguindo dessa forma a obrigação. Antes de sua efetivação, faz-se necessária, pelo Ordenador da Despesa ou servidor com delegação de competência de cada Secretaria, das Autarquias e das Fundações, **despacho** 

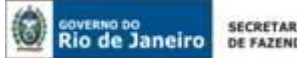

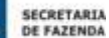

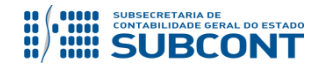

**com a ordenação para o pagamento**, nos respectivos processos de liquidação, através da elaboração da PD ou outro meio de pagamento, sendo que a regra é a PROGRAMAÇÃO DE DESEMBOLSO "PD", com base na Resolução Conjunta SEFAZ/SEPLAG nº 28 de 03 de março de 2008, regulamentada pela Portaria da CGE nº 132 de maio de 2008.

Faz-se necessário observar o disposto na Resolução Conjunta SEFAZ/CASA CIVIL nº 130 de 29 de dezembro de 2011, que estabelece os **procedimentos para os pagamentos de bens e serviços de qualquer natureza prestados ao Estado do Rio de Janeiro, a partir de 1º de janeiro de 2012**. Portanto, recomendamos aos responsáveis pelos pagamentos, para que observem atentamente a leitura da citada norma, com o propósito de orientar corretamente os Fornecedores e Credores Pessoas Físicas ou Jurídicas, em relação à abertura de conta no Banco Oficial do Estado do Rio do Janeiro.

A Lei n° 287, de 04/12/1979, que normatiza o código de Administração Financeira e Contabilidade Pública do Estado do Rio de Janeiro, em sua seção III define o **Pagamento,** conforme observado nos artigos **93 94 e 95**:

# *Seção III*

#### *Do Pagamento*

*Art. 93 – A ordem de pagamento é o despacho exarado por autoridade competente, determinando que a despesa, devidamente liquidada, seja paga.*

*Art. 94 – Para efetivação da ordem de pagamento, o órgão competente examinará: I – se consta:*

*a) por extenso, o nome do credor e a importância a pagar; no caso de ordens coletivas, o nome e o número de credores, bem assim as quantias parciais e o total de pagamento;*

*b) a classificação da despesa;*

*II - se a despesa foi regularmente liquidada.*

*Art. 95 – Os pagamentos serão feitos pelo Estado, em cheques nominativos, ordens de pagamento, crédito em conta ou, em casos especiais, em títulos da Dívida Pública Estadual, à vista de ordem de pagamento.*

O Decreto Estadual n° 31.232, de 06/04/2002, em seu artigo 4º, normatiza a execução dos pagamentos com a emissão da Programação de Desembolso – PD:

> *Art. 4º - Todos os pagamentos, independentemente da fonte de recurso a que estejam vinculados, serão executados através do sistema SIAFEM/RJ (atual SIAFE-RIO), sob pena de apuração de responsabilidades.*

> *§ 1º - É obrigatória a autorização formal do ordenador de despesa principal para emissão de programações de desembolsos.*

> *§ 2º - A regra instituída no parágrafo anterior aplica-se à execução de programações de desembolso emitidas e pendentes de pagamento.*

A 7ª Edição do Manual de Contabilidade Aplicada ao Setor Público – MCASP, em sua Parte I – PCO, conceitua:

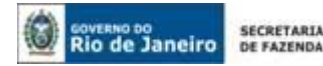

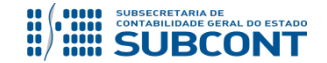

#### *3.6.1. Deduções da Receita Orçamentária*

*O critério geral utilizado para registro da receita orçamentária é o do ingresso de disponibilidades.*

*No âmbito da administração pública, a dedução de receita orçamentária é utilizada nas seguintes situações, entre outras:*

- *1. Recursos que o ente tenha a competência de arrecadar, mas que pertencem a outro ente, de acordo com a lei vigente (se não houver a previsão como despesa); e*
- *2. Restituição de tributos recebidos a maior ou indevidamente.*

*Se a receita arrecadada possuir parcelas destinadas a outros entes (repartição tributária), a transferência poderá ser registrada como dedução de receita ou como despesa orçamentária, de acordo com a legislação em vigor.*

*Se houver parcelas a serem restituídas, em regra, esses fatos não devem ser tratados como despesa orçamentária, mas como dedução de receita orçamentária, pois correspondem a recursos arrecadados que não pertencem à entidade pública e não são aplicáveis em programas e ações governamentais sob a responsabilidade do ente arrecadador, não necessitando, portanto, de autorização orçamentária para a sua execução.*

*A contabilidade utiliza conta redutora de receita orçamentária para evidenciar o fluxo de recursos da receita orçamentária bruta até a líquida, em função de suas operações econômicas e sociais.*

#### *3.6.4. Transferências de Recursos Intergovernamentais*

*As Transferências Intergovernamentais compreendem a entrega de recursos, correntes ou de capital, de um ente (chamado "transferidor") a outro (chamado "beneficiário", ou "recebedor"). Podem ser voluntárias, nesse caso destinadas à cooperação, auxílio ou assistência, ou decorrentes de determinação constitucional ou legal.*

*Ainda sobre o conceito de transferência intergovernamental, é importante destacar que, como seu próprio nome indica, essas transferências ocorrem entre esferas distintas de governo, não guardando relação, portanto, com as operações intraorçamentárias ocorridas no âmbito do orçamento de cada ente.*

# **3. TIPOS DE PROGRAMAÇÃO DE DESEMBOLSO (PD)**

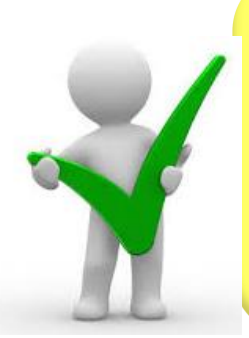

*Alertamos que somente após a certificação da regularidade da liquidação, o processo de pagamento ficará em condições de prosseguimento para fins de emissão da Programação de Desembolso - PD e consequente pagamento da despesa, que deverão ser autorizados formalmente pelo ordenador de despesa ou autoridade delegada.*

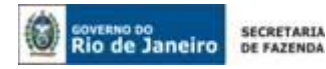

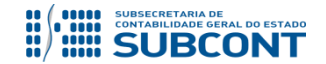

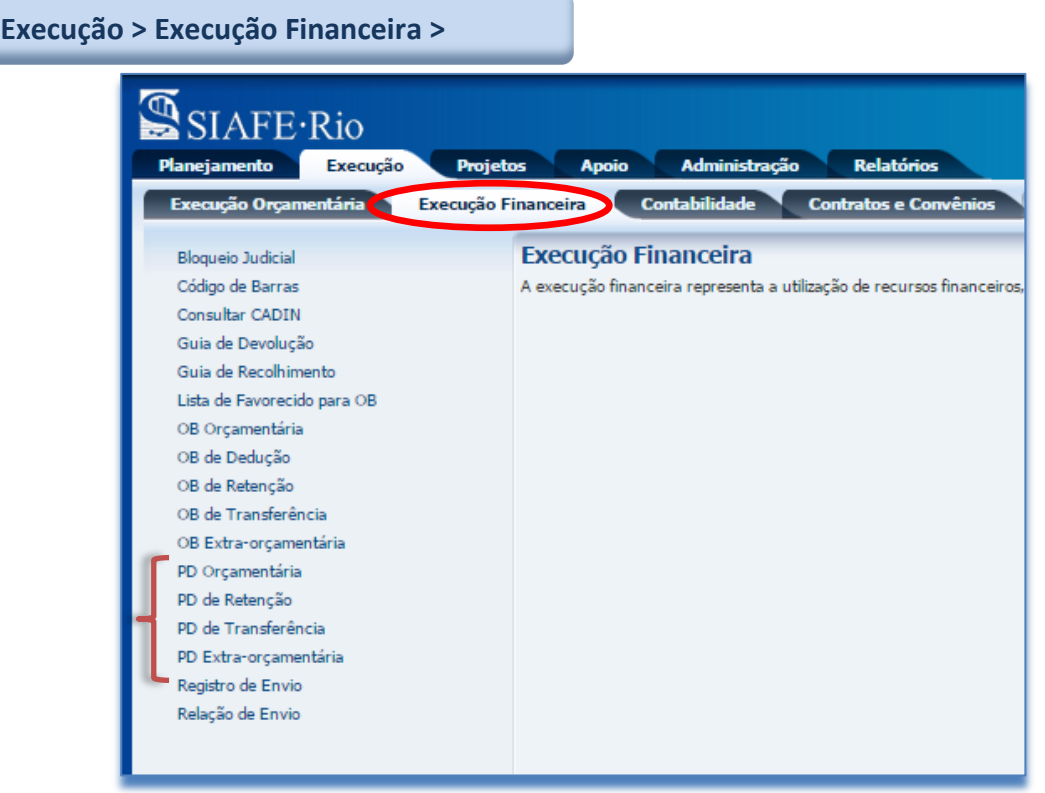

A Emissão da Programação de Desembolso - PD dependerá do tipo de execução orçamentária e financeira relacionada ao pagamento a ser processado diretamente no SIAFE-RIO. Para tanto, o usuário deverá escolher um tipo dentre os quatros existentes:

- **PD Orçamentaria =** Relacionada com os pagamentos de despesas que visam à execução orçamentária, que na maioria dos casos são com aquisições de bens ou com prestadores de serviços.
- **PD de Retenção =** Relacionada normalmente com as retenções de consignações geradas na Liquidação da despesa orçamentária. Exemplos: INSS, ISS, IRRF, etc.
- **PD Transferência =** Relacionada com os repasses financeiros Inter/Intraorçamentários e transferências entre contas na mesma UG.
- **PD Extraorçamentária** = Relacionada com desembolso extraorçamentário do tipo Depósitos de Diversas Origens – DDO bem como as relacionadas à restituição de indébitos fiscais, concernentes nos casos de restituição de tributos recebidos a maior ou indevidamente recebidos.

Além desses quatro tipos de PD's, vale destacar a OB de Dedução:

 **OB de Dedução** = Visa atender o repasse de recursos arrecadados de impostos, FUNDEB e Royalties pertencentes aos Municípios como cota-parte por disposição constitucional ou legal.

Obs.: A execução da Ordem Bancária de Dedução ficará restrita ao **Tesouro Estadual**.

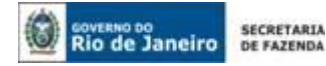

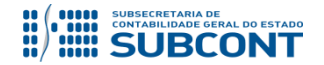

# **4. VINCULAÇÃO DE PAGAMENTO**

Os órgãos integrantes da Administração Direta e Indireta do Estado do Rio de Janeiro realizam o pagamento de suas despesas, Orçamentárias e Extra-orçamentárias, através de contas bancárias próprias, de convênio ou pela Conta Única do Tesouro Estadual (CUTE).

Os recursos que ingressarem ou saírem da CUTE serão controlados através de vinculação de pagamento, que é uma codificação criada para evidenciar se o recurso será utilizado a qualquer momento pelo órgão ou se dependerá de prévia liberação pelo Tesouro Estadual.

Esta vinculação estará presente na conta corrente das contas contábeis: **111122001** "LIMITE DE SAQUE COM VINCULAÇÃO DE PAGAMENTO" e **111122006** "LIMITE DE SAQUE SUJEITO A LIBERAÇÃO" que são direitos que os órgãos possuem perante o Tesouro Estadual, ou seja, representam a disponibilidade financeira da Unidade Gestora Arrecadadora (UGA) existente na CUTE (conta sobre gestão do Tesouro Estadual) para pagamentos de despesa.

A liberação do Limite de Saque com vinculação de pagamento ocorrerá de forma automática quando for utilizada a Vinculação de Pagamento "0" ou de forma manual através da emissão de uma Nota Patrimonial pelo Tesouro Estadual produzindo saldo em 1.1.1.1.2.20.01- LIMITE DE SAQUE COM VINCULAÇÃO DE PAGAMENTO na Unidade Gestora.

A "Vinculação de Pagamento", posteriormente, será utilizada na execução da Programação de Desembolso, devendo o usuário do SIAFE-RIO escolher para cada tipo de pagamento Vinculação de Pagamento apropriada, seja recurso da fonte Tesouro ou da fonte própria do órgão.

Para consultar as **Vinculações de Pagamentos** existentes, o usuário do SIAFE–Rio deverá seguir os seguintes passos:

No **menu do sistema,** selecione a opção:

j

**Apoio -> Execução -> Vinculação de Pagamento**

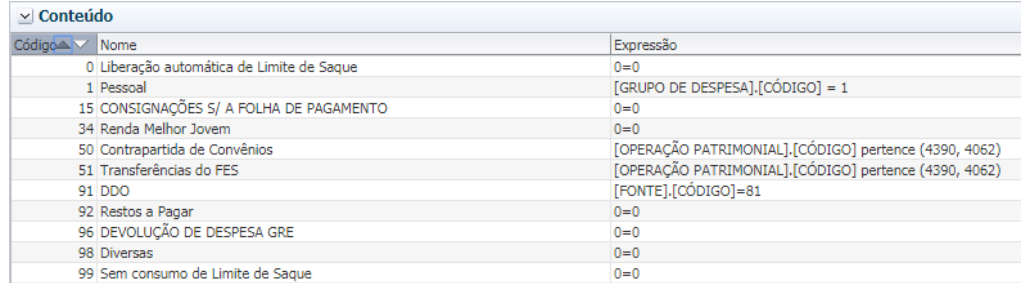

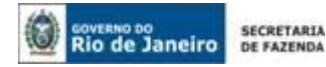

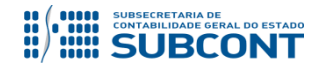

# **4.1 Tipo de Vinculação de Pagamento**

# **4.1.1 Vinculação de Pagamento "99" – Sem consumo de Limite de Saque**

A Vinculação de Pagamento "99" – Sem Consumo de Limite de Saque ocorre nas Programações de Desembolso que não utilizam a sistemática de Limite de Saque, ou seja, ocorrem nos pagamentos feitos pelas Unidades Gestoras que são autorizadas a utilizar os recursos depositados em contas bancárias próprias (tipo "D": fonte própria; tipo "V": fonte convênio; etc.) sem transitar pela CUTE.

Na emissão da PD o usuário do SIAFE-RIO deverá preencher o campo **"Identificação"** e as abas **"Detalhamento" e "Itens"** com todos os dados inerentes à execução da despesa;

Na aba **"Detalhamento",** informar no campo **"UG pagadora"** a UG responsável pelo pagamento, podendo ser a própria **"UG Liquidante" ou** uma "**Outra UG**" em caso de pagamento descentralizado. O **"domicílio bancário de origem" (pagador)** deverá ser DIFERENTE da Conta Única do Tesouro Estadual - **"237.6898.00000000027 - CUTE"**.

Na aba **"Itens"** deverá preencher Vinculação de Pagamento **"99" – Sem consumo de Limite de Saque.**

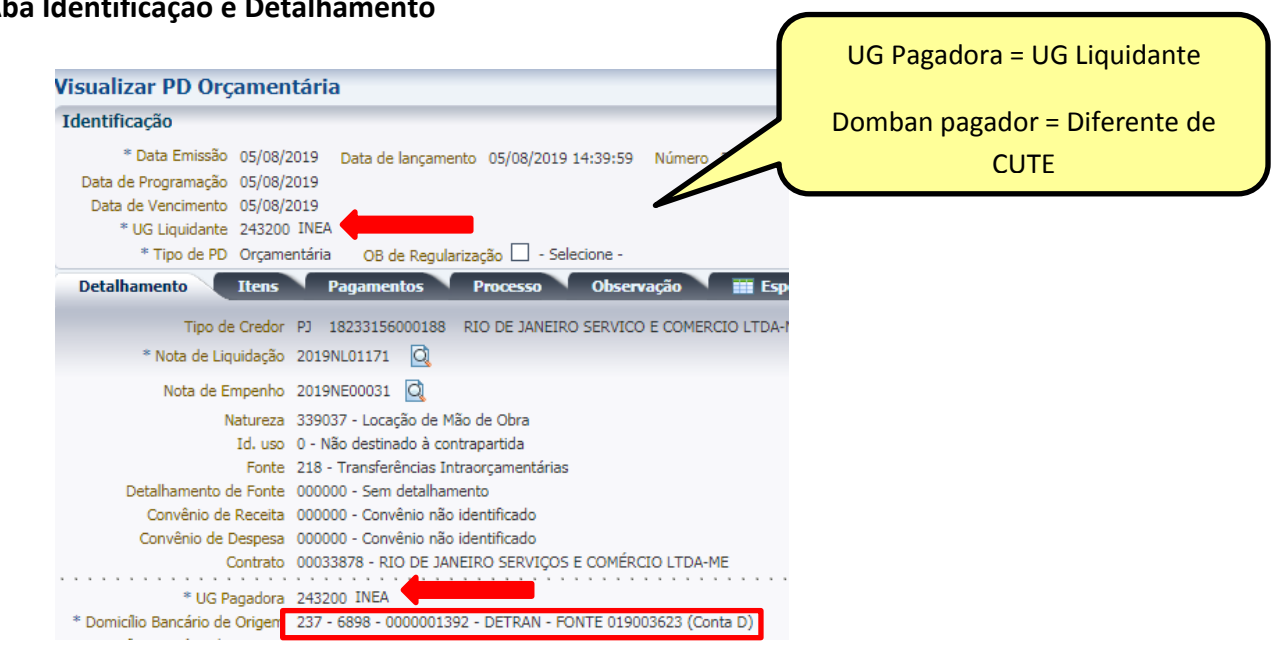

#### **> Aba Identificação e Detalhamento**

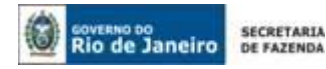

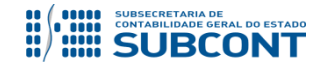

# **> Na Aba Item ocorre o preenchimento da vinculação 99:**

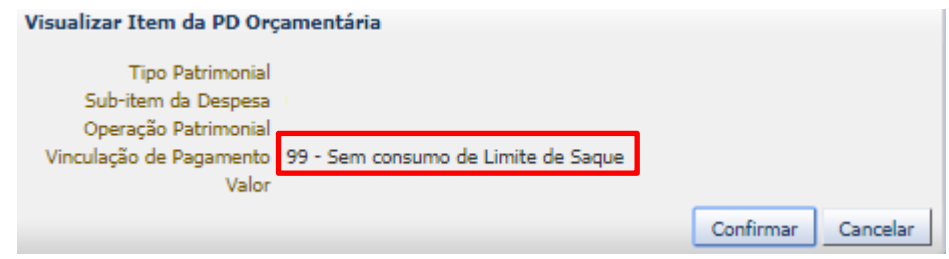

# **4.1.2 Vinculação de Pagamento "0" - Liberação automática de Limite de Saque**

A Vinculação de Pagamento "0" - Liberação automática de Limite de Saque ocorre em Programações de Desembolso que utilizam a sistemática de Limite de Saque, na execução da PD, com fontes de recursos do Tesouro Estadual, que não possui liberação de Limite de Saque prévio.

No momento da execução da PD, pelo Tesouro Estadual, ocorre o registro contábil na conta 111122001 - Limite de Saque com Vinculação de Pagamento de forma automática pelo SIAFE-RIO.

Quando o pagamento for efetuado através da **CUTE (237.6898.00000000027), Fonte** e **UG Pagadora** for **999900 – Tesouro Estadual**, deverá ser utilizada a vinculação de pagamento "0 - Liberação automática de Limite de Saque".

Na emissão da Programação de Desembolso (PD), o usuário do SIAFE-RIO deverá preencher o campo **"Identificação"** e as abas **"Detalhamento" e "Itens"** com todos os dados inerentes à execução da despesa.

Na aba **"Detalhamento",** deverá informar no campo **"UG pagadora"** a UG do Tesouro Estadual 999900, bem como o **"domicílio bancário de origem" (pagador)** CUTE.

Na aba **"Itens"**, o sistema habilitará de forma automática a Vinculação de Pagamento **"0" – Liberação automática de Limite de Saque.**

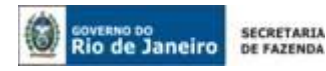

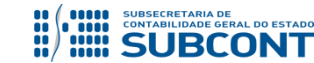

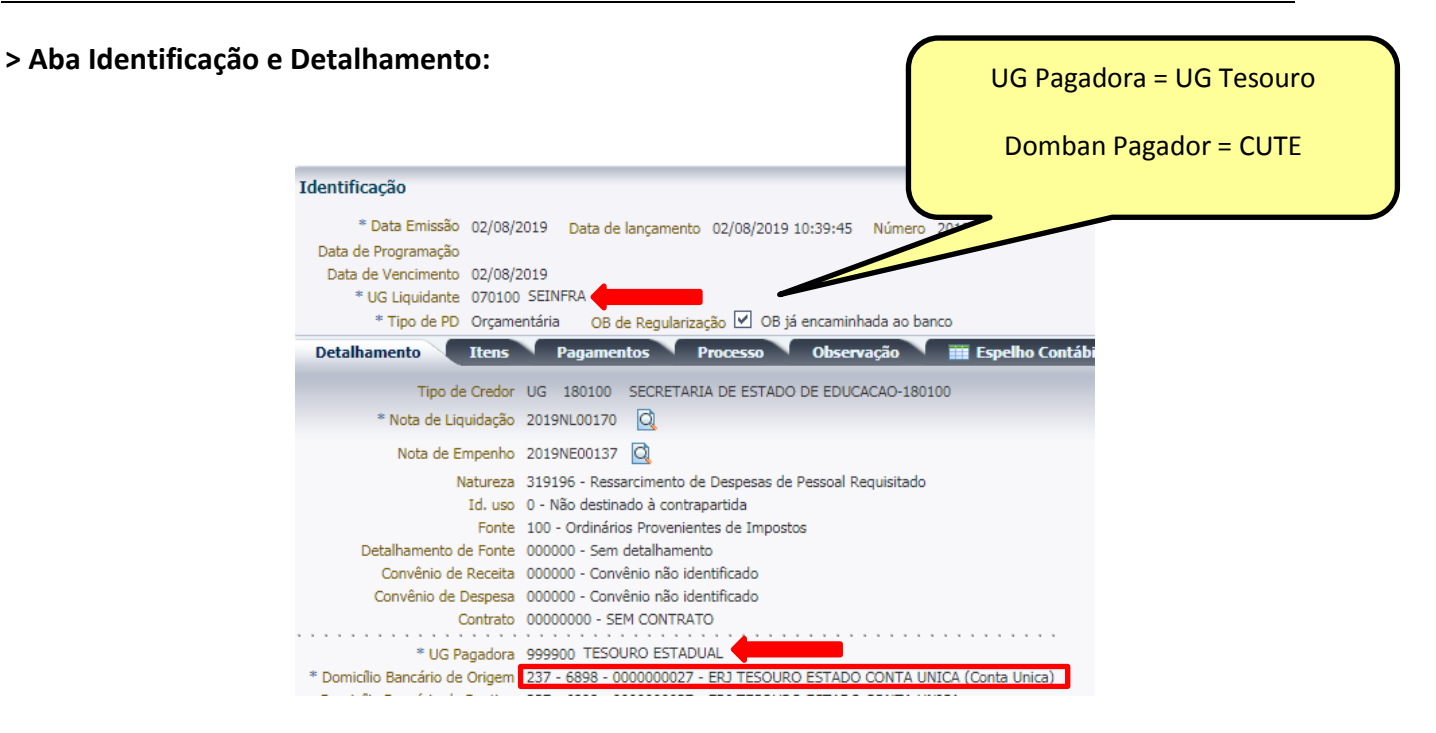

**> Na Aba Item ocorre o preenchimento da vinculação 0:**

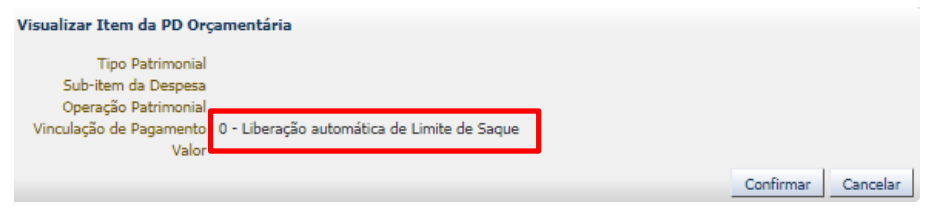

#### **4.1.3 Vinculação de Pagamento "98" - Diversas**

A Vinculação de Pagamento "98" - Diversas ocorre em Programações de Desembolso que utilizam a sistemática de Limite de Saque, ou seja, Unidades Gestoras que possuem recursos depositados junto à CUTE.

Para que a Unidade Gestora efetue o pagamento de suas despesas com Vinculação de Pagamento "98", anteriormente o Tesouro Estadual – UG 999900 deverá emitir uma Nota Patrimonial liberando o Limite de Saque em conta contábil 111122001 - Limite de Saque com Vinculação de Pagamento.

Quando o pagamento for efetuado através da **CUTE** e a **UG Pagadora** for à própria UG Liquidante, deverá ser utilizada a vinculação de pagamento "98".

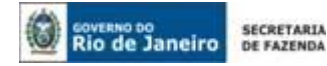

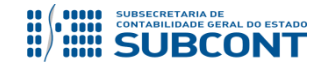

Na emissão da Programação de Desembolso (PD), o usuário do SIAFE-RIO deverá preencher o campo **"Identificação"** e as abas **"Detalhamento" e "Itens"** com todos os dados inerentes à execução da despesa;

Na **"Aba Detalhamento"**, deverá informar **"UG pagadora"** igual à **"UG Liquidante"**, bem como o **"domicílio bancário de origem" (pagador)** conta "CUTE".

Na aba **"Itens"** deverá preencher Vinculação de Pagamento **"98" – Diversas.**

# **> Aba Identificação e Detalhamento:**

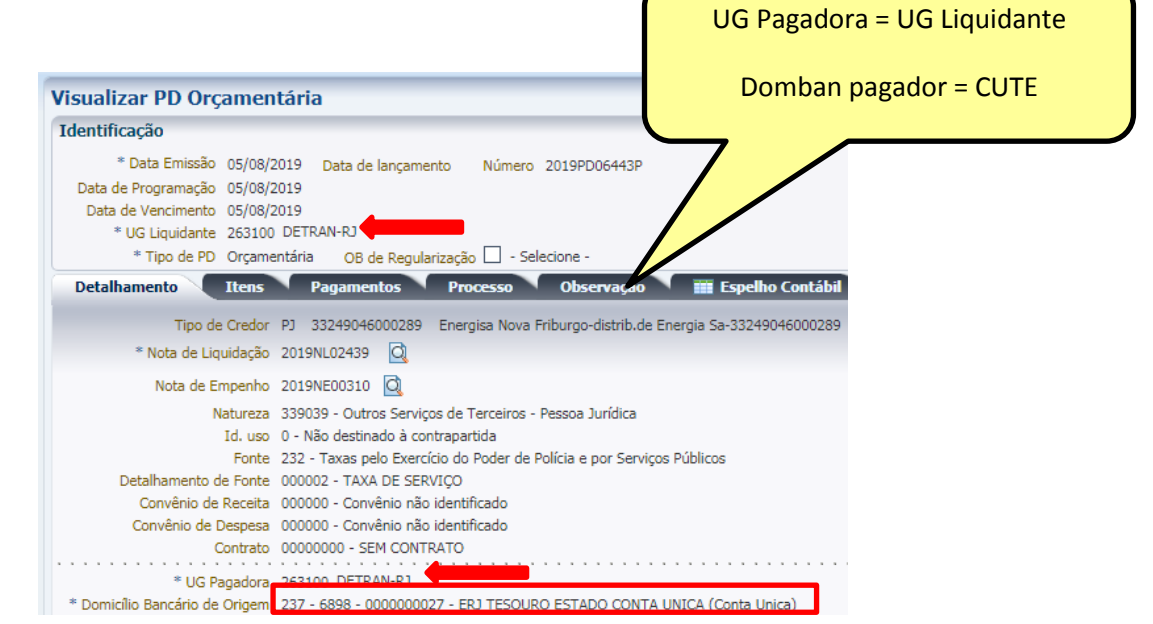

**> Na Aba Item ocorre o preenchimento da vinculação 98:**

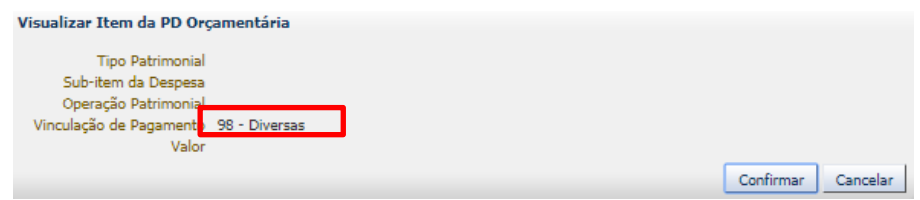

# **4.1.4 Vinculação de Pagamento "91" - DDO**

A Vinculação de Pagamento "91" - DDO ocorre em pagamentos referente à devolução de recursos extraorçamentários (dispêndio extraorçamentário), que foram anteriormente registrados, através de Guia de Recolhimento (GRE), em fonte 081 - Recursos Não Orçamentários - Depósitos de Diversas Origens.

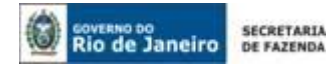

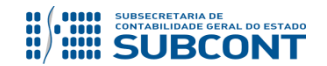

Para realizar a devolução de recursos extraorçamentários o usuário do SIAFE-RIO deverá emitir uma Programação de Desembolso Extraorçamentária, que utilizará a sistemática de Limite de Saque, quando o recurso de fonte 81 estiver depositado junto à CUTE.

Na emissão da Programação de Desembolso (PD), o usuário do SIAFE-RIO deverá preencher o campo **"Identificação"** e as abas **"Detalhamento" e "Itens"** com todos os dados inerentes à devolução do recurso extraorçamentário.

Na aba **"Detalhamento"** deverá informar a **"UG pagadora"** e a **"UG responsável pelo pagamento"** (ambas serão iguais à **"UG emitente"** do documento), bem como o **"domicílio bancário de origem" (pagador)** deverá ser a conta "CUTE" **237.6898.00000000027**.

Na aba **"Itens"** deverá preencher Vinculação de Pagamento **"91" – DDO.**

**> Aba Identificação e Detalhamento:**

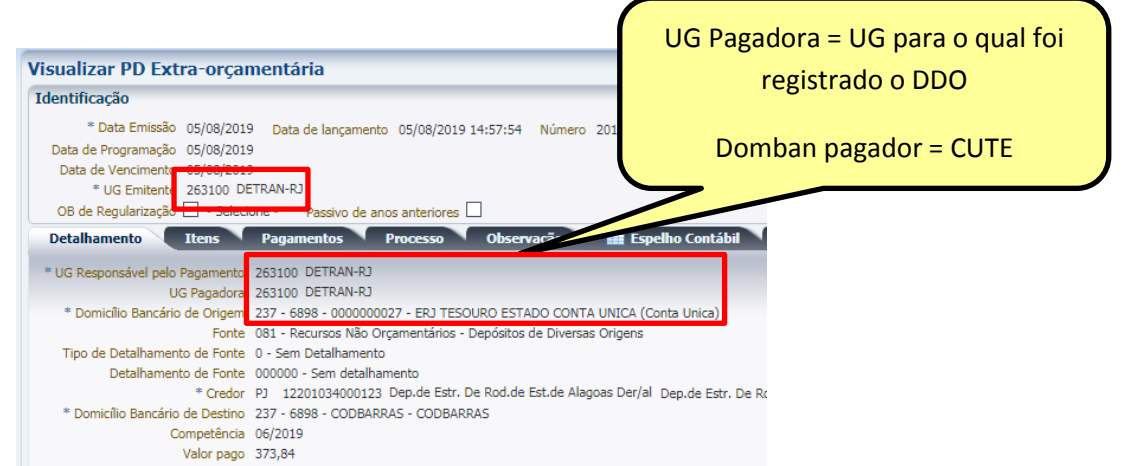

# **> Na Aba Item ocorre o preenchimento da vinculação 91:**

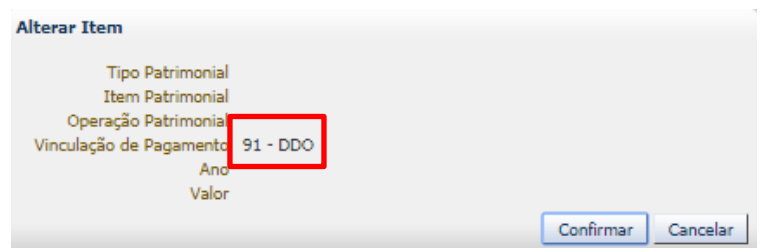

**ATENÇÃO:** Caso o recurso da fonte 81 não esteja depositado na CUTE, ou seja, esteja em conta bancária do tipo "D" da própria UG ou de outra UG, deverão ser utilizados os procedimentos do item 4.1 (Vinculação de Pagamento "99").

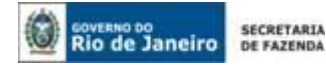

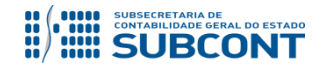

## **4.1.5 Vinculação de Pagamento "92" – Restos a Pagar**

A vinculação de pagamento "92" – Restos a Pagar deverá ser utilizada, exclusivamente, para pagamentos de Restos a Pagar (RPP e RPNP), do Grupo de Despesa 3.3.XX.XX.XX e 4.4.XX.XX.XX, com recursos de **fonte do Tesouro Estadual**.

Antes da Emissão e Execução da Programação de Desembolso (PD) pela Unidade Gestora Liquidante, o Tesouro Estadual irá realizar a Liberação de Limite de Saque com Vinculação de Pagamento 92, através da emissão de uma Nota Patrimonial.

As orientações a seguir trazem a descrição dos procedimentos para a emissão da Programação de Desembolso para pagamento de despesa de RPP e RPNP utilizando a vinculação de pagamento 92 – Restos a Pagar, com fonte do Tesouro Estadual, bem como ilustração da Nota Patrimonial emitida pelo Tesouro Estadual.

# **4.1.5.1 Emissão de Nota Patrimonial pelo Tesouro Estadual**

-> Na janela **"Identificação"** preencher a Unidade Gestora 999900 e UG2 com a UG beneficiária do limite de saque.

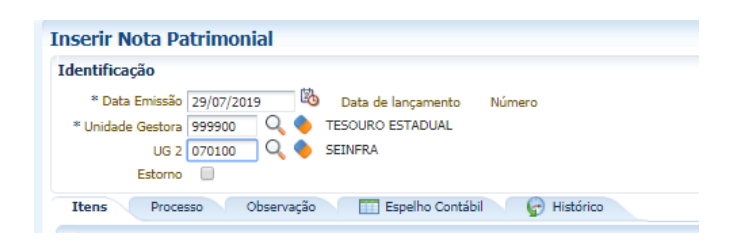

→ Na aba **"Itens"** selecione o Tipo Patrimonial **"Liberação de Limite de Saque"**, o Item Patrimonial **"Liberação de Limite de Saque"** e a Operação Patrimonial **"Liberar Limite de Saque"**. O Domicílio Bancário UG será **"237-6898-0000000027"** e a fonte do Tesouro Estadual.

→ A Unidade Gestora 2 devem receber o código da UG beneficiária do Limite de Saque. No campo **"Vinculação de Pagamento"** escolher 92 – Restos a Pagar.

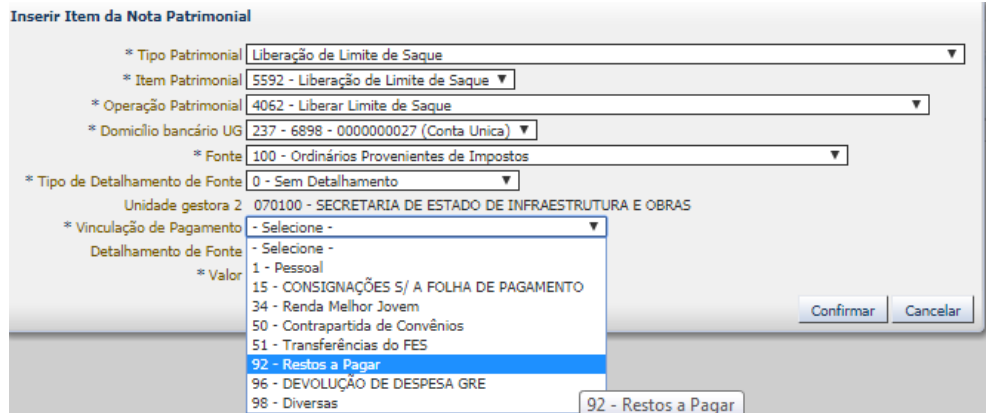

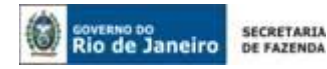

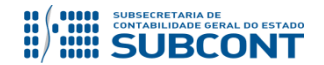

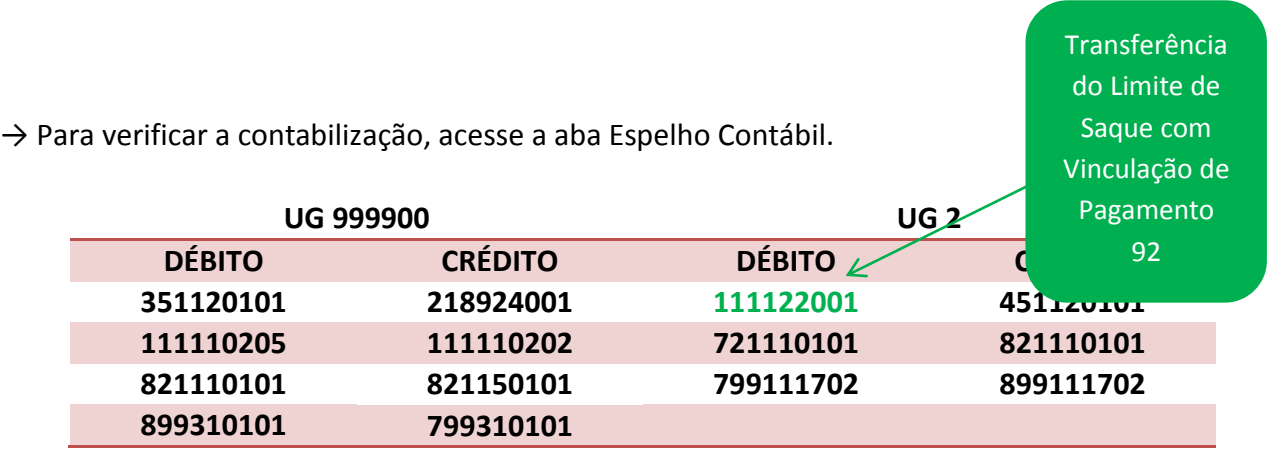

# **4.1.5.2 Emissão de Programação de Desembolso "Com Limite de Saque" – Vinculação de Pagamento "92"**

Após a Liberação do Limite de Saque com vinculação de pagamento 92 – Restos a Pagar pelo Tesouro Estadual, o usuário deverá seguir os procedimentos abaixo:

→ Na janela **"Identificação"** o usuário do SIAFE-RIO irá preencher a **"UG Liquidante"** e selecionar RPP ou RPNP no campo **"Tipo de PD";**

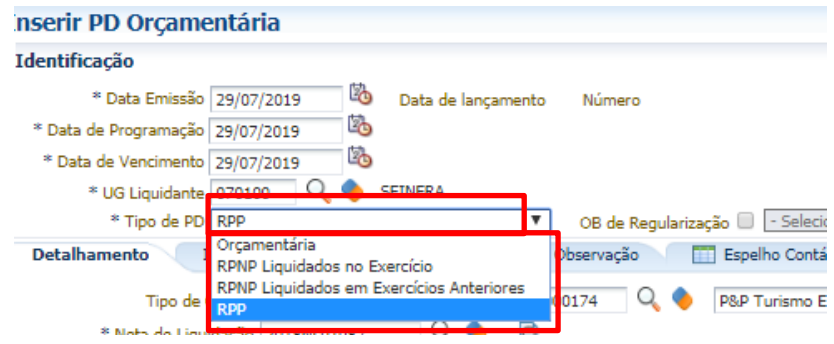

→ Na aba **"Detalhamento"**, deverá informar **"UG pagadora"** igual à **"UG Liquidante**", bem como o **"domicílio bancário de origem" (pagador)** com conta "CUTE".

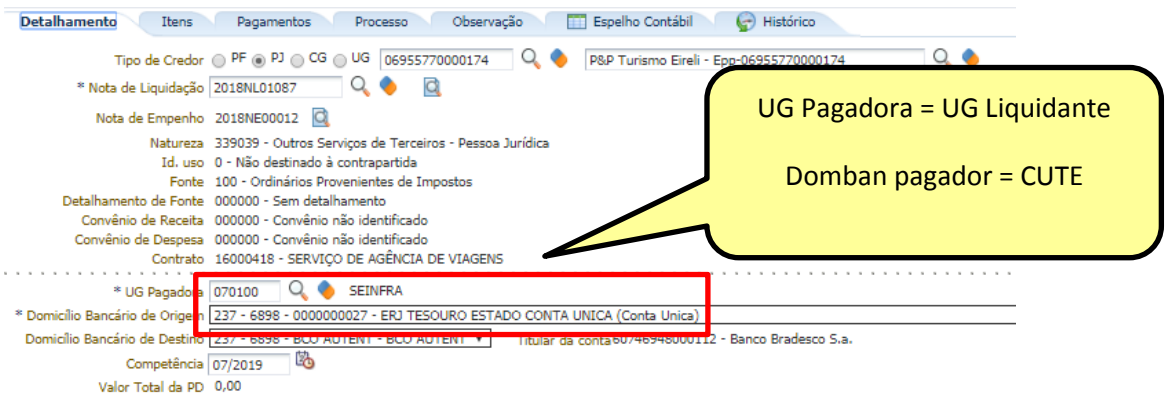

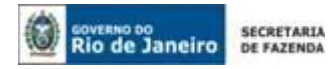

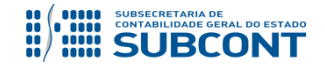

**->** Na aba **"Itens"** deverá escolher a Vinculação de Pagamento **"92" – Restos a Pagar.**

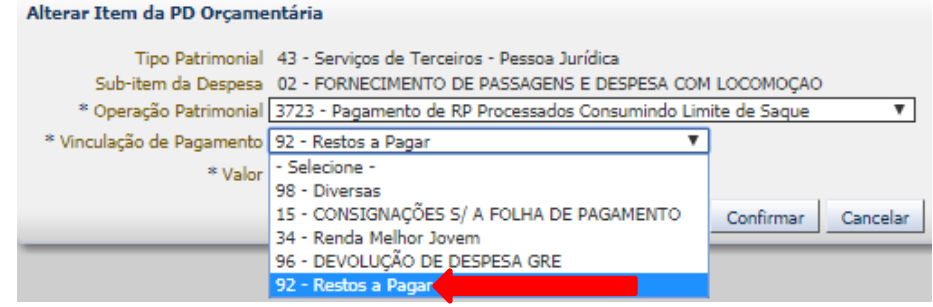

 $\rightarrow$  Para verificar a contabilização, acesse a aba Espelho Contábil.

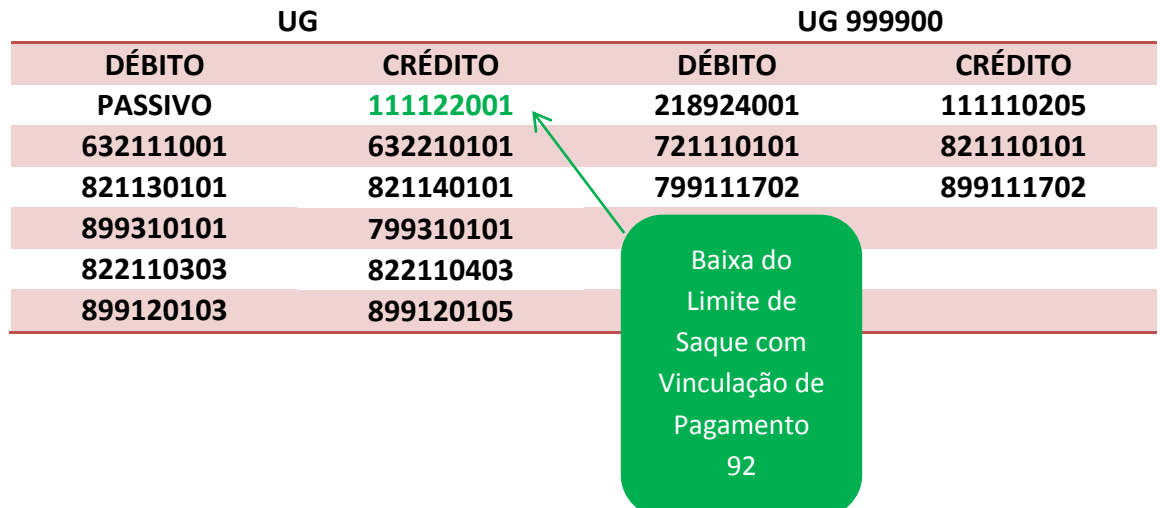

 $\rightarrow$  A própria UG Liquidante deverá executar a PD.

**ATENÇÃO:** Toda a Programação de Desembolso que utilizar a Vinculação de Pagamento "92" terá como UG pagadora a própria UG liquidante.

As instruções quanto à execução da Programação de Desembolso poderá ser observada no item 5.4 deste Manual de Pagamento.

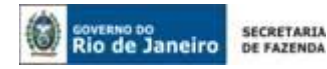

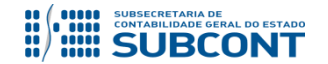

# **5. EMISSÃO E EXECUÇÃO DA PD ORÇAMENTÁRIA**

# <span id="page-17-0"></span>**5.1 – Confecção de uma Programação de Desembolso Orçamentária - PD**

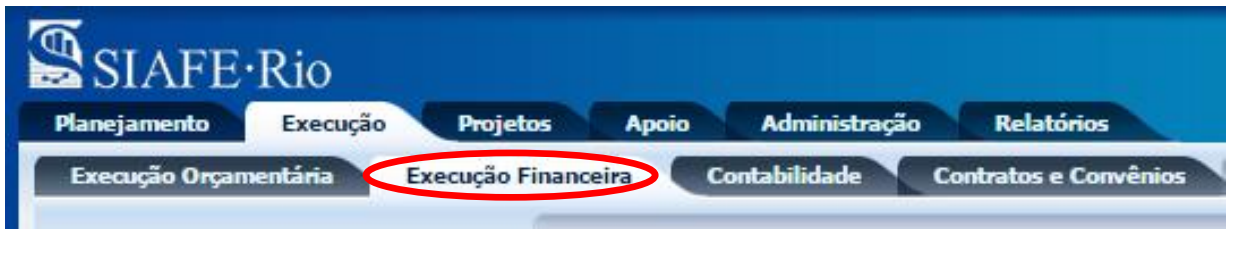

**Execução > Execução Financeira > PD Orçamentária**

Para realizar o pagamento de um serviço prestado ou de um bem adquirido, deverá ser efetuada primeiramente a emissão da Programação de Desembolso – PD do tipo orçamentária, devendo ser observado o que dispõe o artigo 4º, parágrafo 1º, do Decreto Estadual n° 31.232 de 06 de abril de 2002, segundo o qual é obrigatória a autorização formal do ordenador de despesa principal para a emissão da PD. A PD Orçamentária, documento apropriado para esses casos, poderá ser acessada no SIAFE-RIO através do caminho acima citado.

**5.1.1 –** Para confecção uma **Programação de Desembolso Orçamentária** no SIAFE-RIO, o usuário deverá seguir os seguintes passos: selecionar no menu a opção **PD Orçamentaria** e clicar no botão **Inserir**.

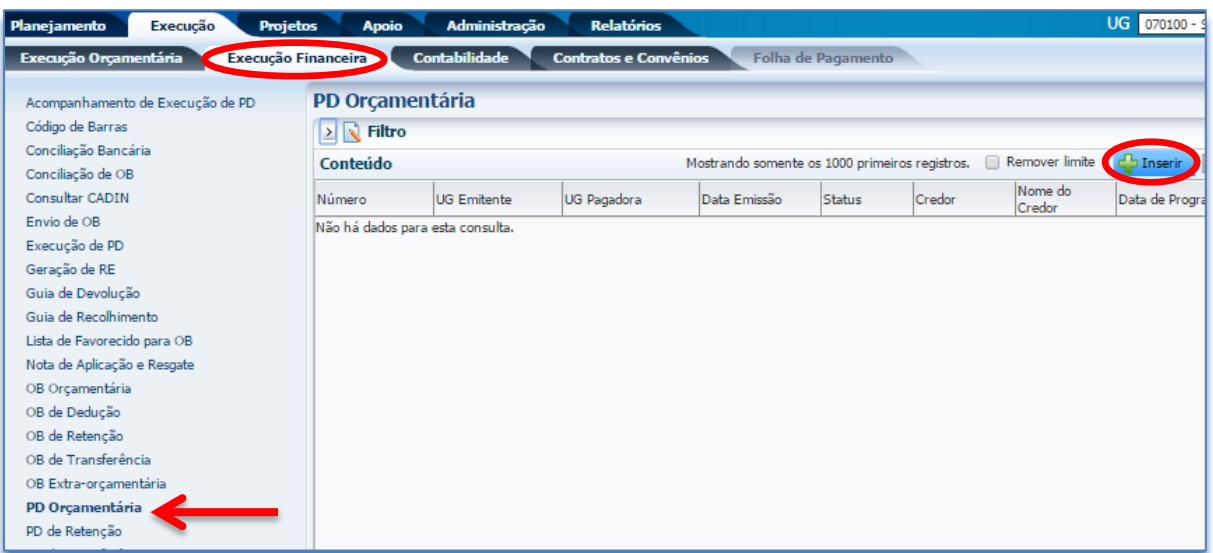

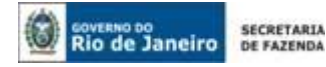

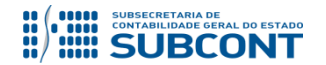

# **5.1.2 - Preenchimento da Identificação**

**Execução > Execução Financeira > PD Orçamentária > Inserir PD Orçamentária**

Na **identificação** da Programação de Desembolso Orçamentária - **PD Orçamentária**, alguns campos serão preenchidos automaticamente pelo sistema. Caso necessário, poderão ser alterados os campos: **Data de Emissão**, **Data de Programação**, **Data de Vencimento** e **Unidade Liquidante**. Para tanto, o usuário poderá digitar no formato indicado ou selecionar utilizando com auxilio da **função Lupa**. Q.

# **Definições:**

- **Data de Emissão:** é aquela na qual ocorrerá o efetivo registro contábil;
- **Data de Programação:** é aquela na qual a obrigação deverá ser paga;
- **Data de Vencimento:** é aquela definida contratualmente no processo de pagamento da obrigação ou o prazo legal de pagamento não superior a trinta dias, contado a partir da data final do período de adimplemento de cada parcela, definido no art. 40, Lei n.º 8.666/93;
- **UG Liquidante:** é a unidade gestora que está de fato quitando a obrigação contraída;
- **Tipo de PD:** selecione uma das opções: Orçamentária, RPNP Liquidados no Exercício, RPNP Liquidados em Exercícios Anteriores e RPP, para o nosso exemplo será **"Orçamentária"** já que o pagamento refere-se a uma despesa prevista na execução do Orçamento vigente.
- **OB de Regularização:** Deverá ser marcado somente nos casos de regularização contábil, isto é, não haverá a efetiva saída de numerário do domicílio bancário da UG pagadora. Exemplos: registro de pagamento por ofício, pagamentos efetuados por cheque e pagamentos de precatórios.

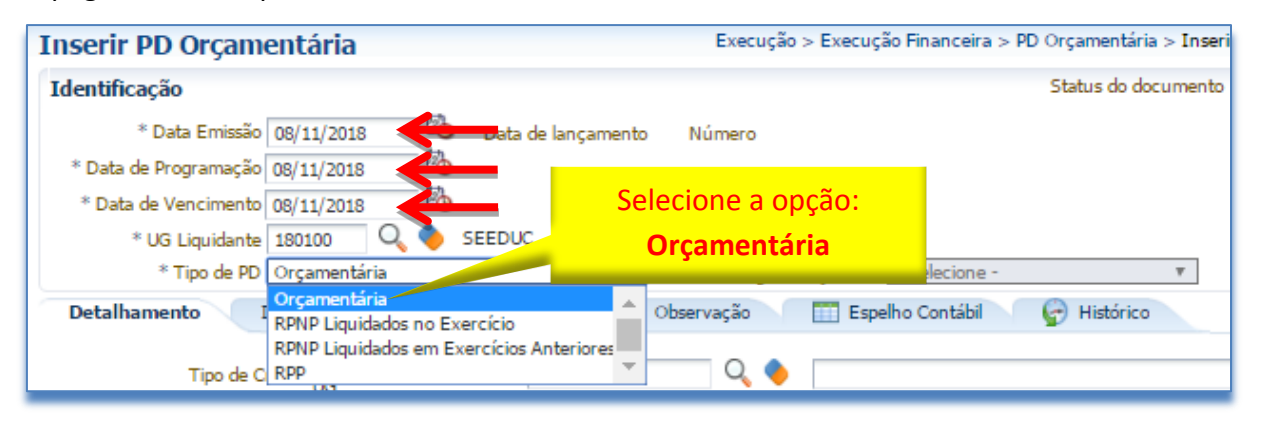

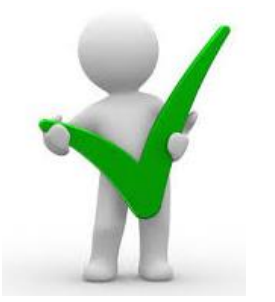

*O campo "OB de Regularização" só deverá ser selecionado quando o arquivo da PD (que após executado irá gerar uma OB) não for enviado à instituição bancária para processamento. Trata-se de mera regularização contábil, nos casos em que os pagamentos forem efetuados por ofício ou modalidades similares.*

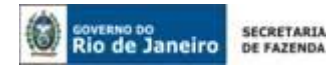

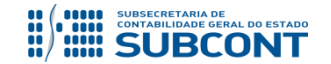

**5.1.2.1** - **Número do Ofício**: Este campo deverá ser preenchido com o número do documento que respalde o pagamento realizado por ofício. O SIAFE-RIO irá habilitar o campo para os casos selecionados com a opção de "**Paga por Ofício"**.

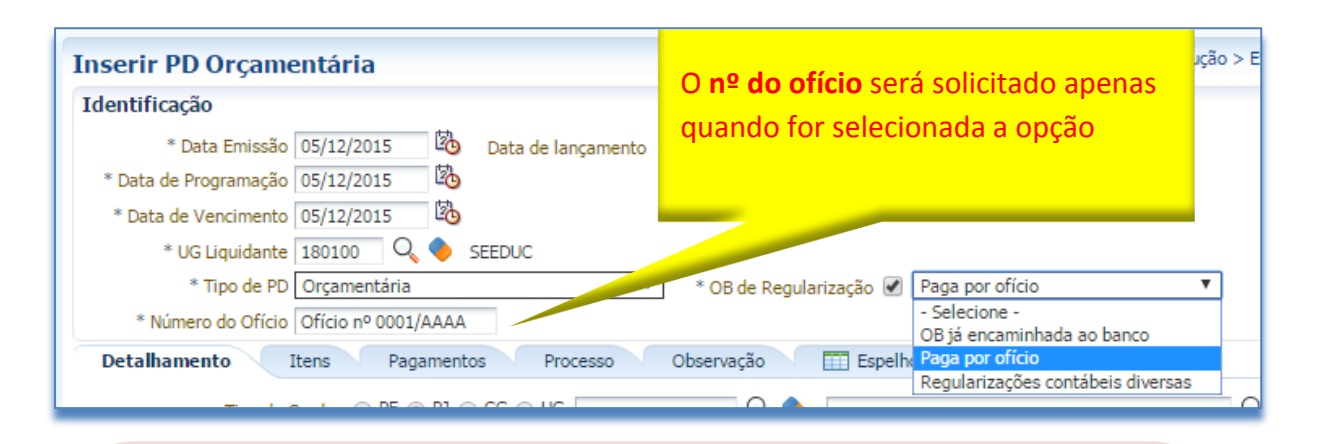

**ATENÇÃO:** A orientação para utilização da opção "OB de regularização = **Regularizações Contábeis Diversas**" está normatizada pela Nota Técnica SUNOT/CGE nº 004/2017 – Regularizações Contábeis por GD. Esta opção objetiva regularizar pagamentos através da conta contábil **1.1.3.8.1.02.19 – Regularizações Contábeis,** oriunda da Guia de Devolução, **apenas** de PD/OB Orçamentária.

Quanto à opção "OB de regularização=**Paga por Ofício**", esta será utilizada para regularizar o pagamento efetuado pelo tesouro através da conta contábil **1.1.3.8.1.02.18 – Pagamentos a Regularizar**. Ressalta-se que a opção está normatizada pela Nota Técnica SUNOT/CGE nº 035/2016 – Pagamentos a Regularizar.

As Notas Técnicas citadas estão disponíveis no Portal da Subsecretaria Geral de Contabilidade Geral do Estado (*www.contabilidade.fazenda.rj.gov.br*), link "*Normas e Orientações /Notas Técnicas/ Vigentes/ 2016 ou 2017*".

# **5.1.3 - Preenchimento da Aba de Detalhamento**

**Histórico Detalhamento Itens Pagamentos Processo Observação i Espelho Contábil** 

**5.1.3.1 - Tipo de Credor:** Este campo **não precisa ser preenchido**, pois, ao informar o número da Nota de Liquidação, os dados necessários já serão automaticamente carregados.

**5.1.3.2 - Nota de Liquidação:** Informar o número da Nota de Liquidação (NL) para a qual deverá ser gerada a PD. Ao clicar na função **Lupa**, serão apresentadas as NL's que possuem saldo disponível para pagamento na UG.

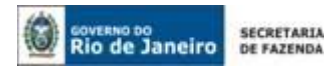

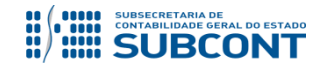

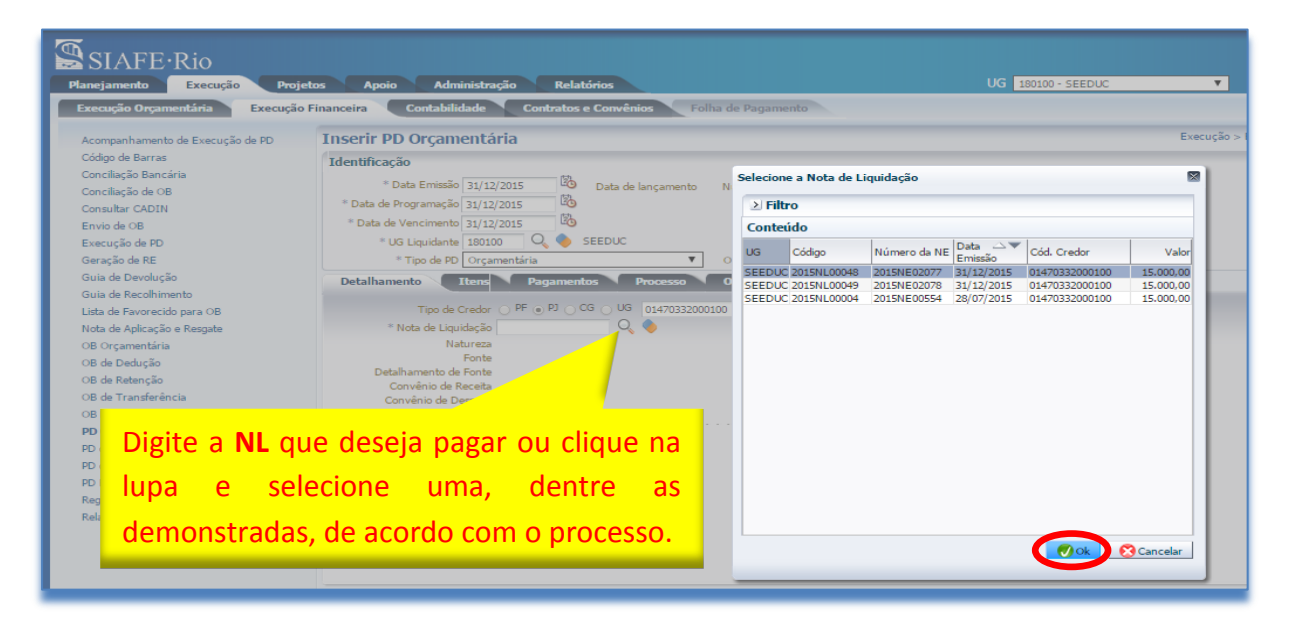

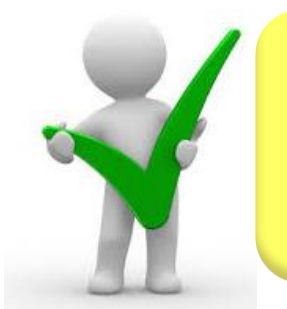

*Ao informar a NL no campo "Nota de Liquidação", os demais campos da aba "Detalhamento" serão automaticamente preenchidos pelo sistema, restando ao usuário informar apenas a "UG Pagadora", o "Domicílio Bancário de Origem", o "Domicílio Bancário de Destino" e a Competência.*

**5.1.3.3 -** Os campos **Tipo de Credor, Nota de Empenho, Natureza da Despesa, Fonte, Detalhamento de Fonte, Convênio de Receita, Convênio de Despesa e Contrato** serão automaticamente preenchidos pelo sistema conforme a Nota de Liquidação informada no item 4.1.3.2.

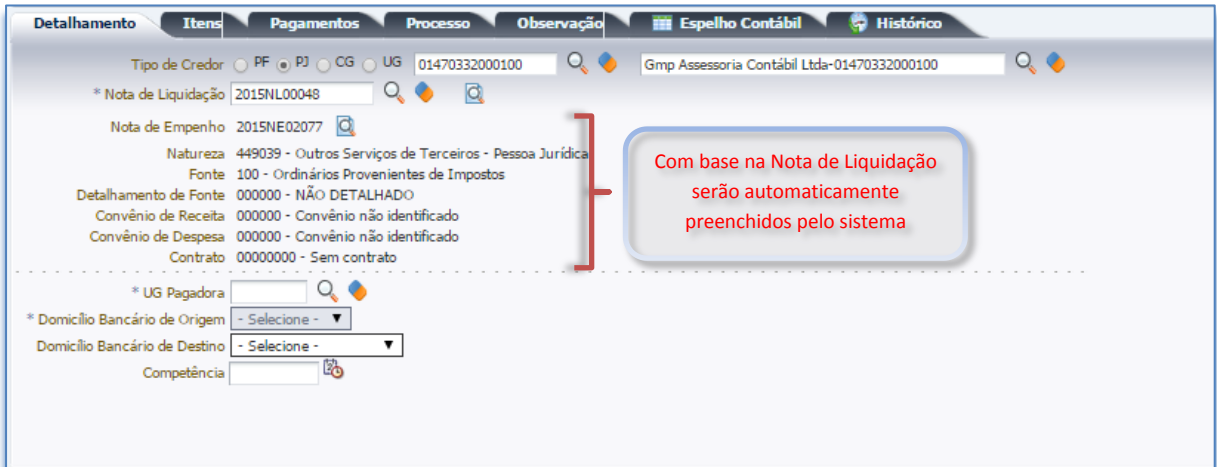

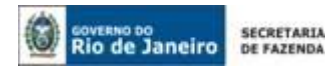

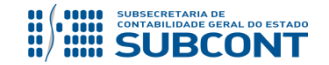

**5.1.3.4 – UG Pagadora:** Deverá ser informada a UG responsável pelo pagamento da despesa.

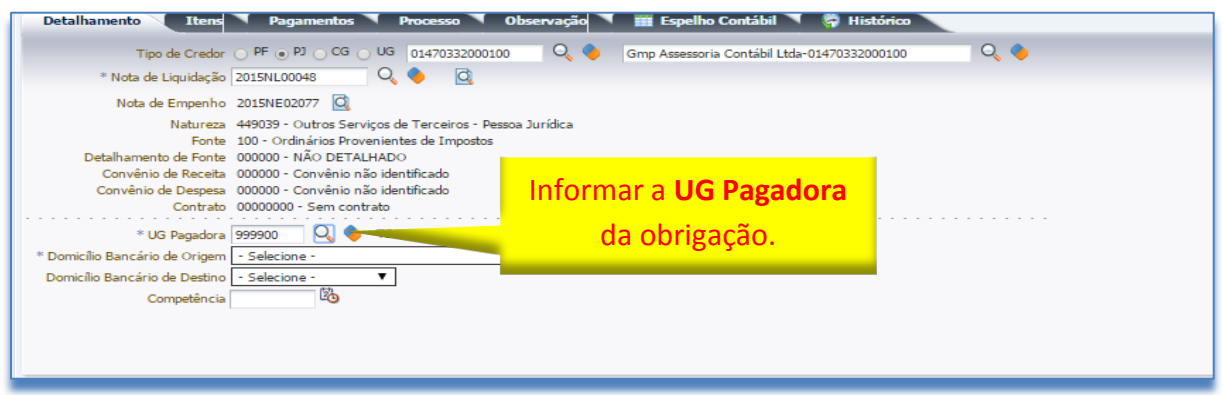

**5.1.3.5 - Domicílio Bancário de Origem:** Neste campo deverão ser informados os dados bancários da UG responsável pelo pagamento (conta bancária através da qual a obrigação será adimplida).

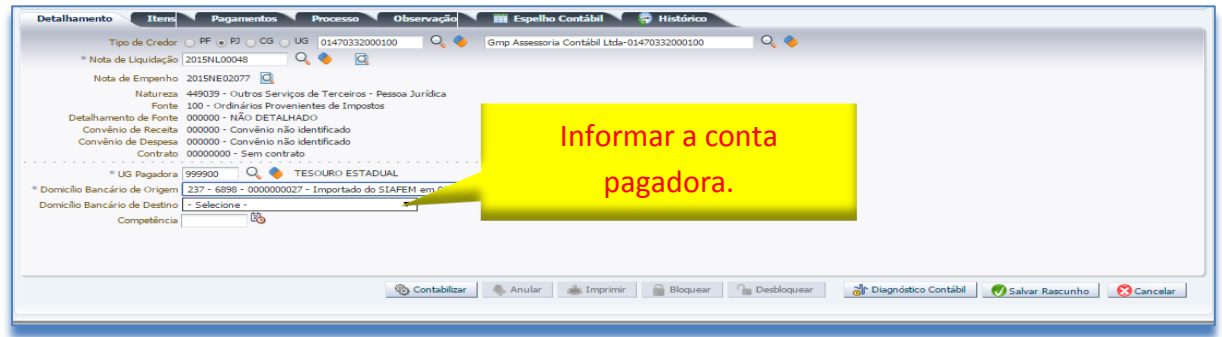

**5.1.3.6 - Domicílio Bancário de Destino:** Informar os dados bancários do favorecido do pagamento (credor da PD). Os dados bancários do credor deverão estar cadastrados no Siafe-Rio com status "**Ativo**", para que possa ser efetuado o pagamento. Para consultar o status bancário de um credor PJ, basta acessar o caminho "**Apoio > Execução > Pessoa Jurídica**".

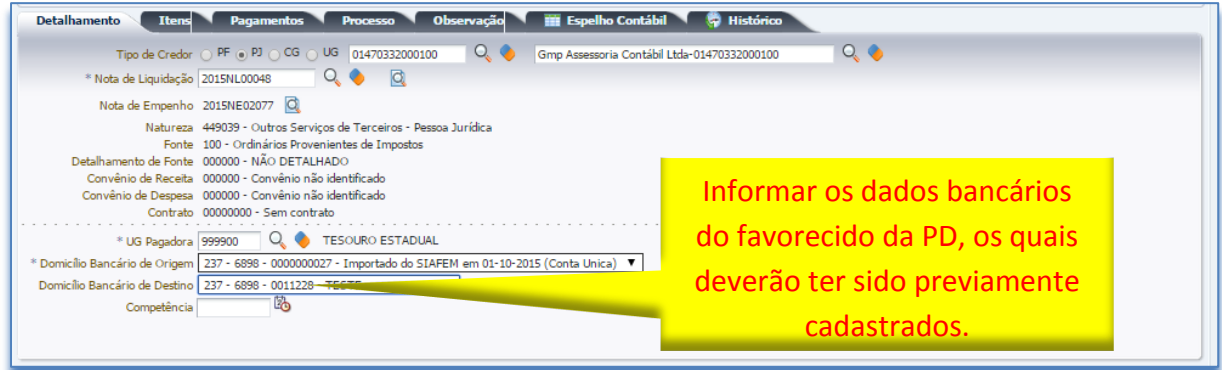

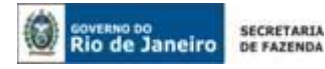

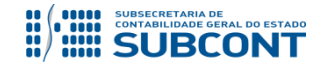

**No campo Domicílio Bancário de Destino o usuário poderá escolher uns dos tipos de Procedimento Bancário existentes. Em caso de dúvida consulte o Anexo nº 1 no item 10 deste Manual.** 

**5.1.3.7 - Competência:** Informe o mês e ano de competência do pagamento, conforme o formato apresentado.

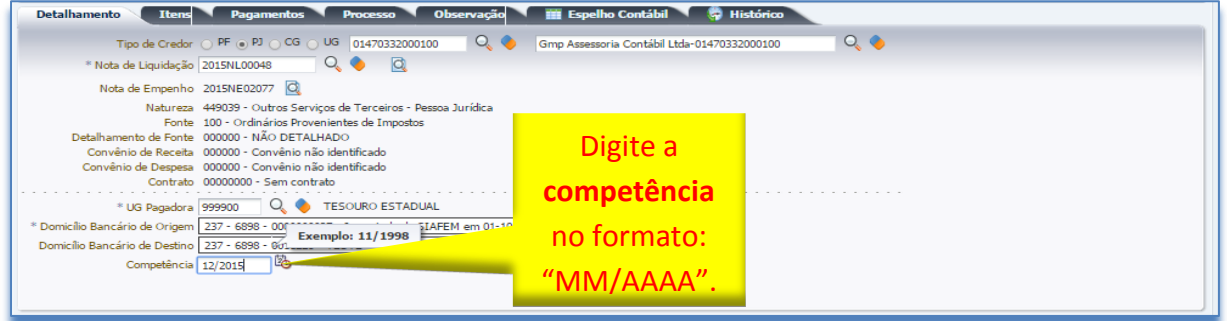

**5.1.4 - Preenchimento da Aba Itens**

Detalhamento (Itens Pagamentos Processo Observação III Espelho Contábil & Histórico

Ao clicar na aba "Itens" o sistema automaticamente demonstrará uma linha com as informações do **tipo patrimonial**, **subitem da despesa** e **Operação Patrimonial**, faltando confirmar o tipo de vinculação e valor. O usuário deverá inicialmente clicar no botão e seguir os passos abaixo:

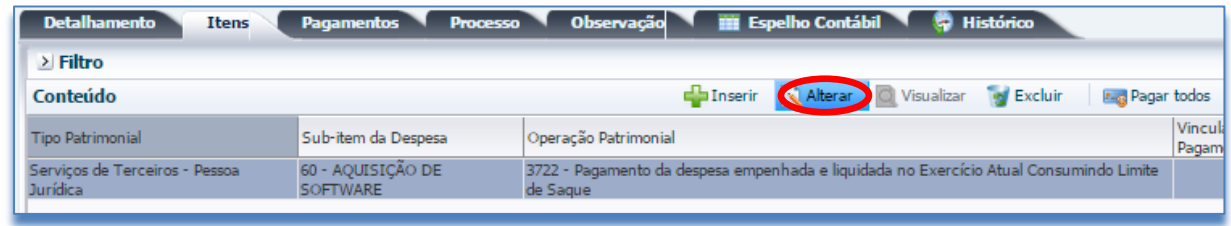

**5.1.4.1** – Com a janela aberta, o usuário deverá ter uma **atenção especial** quando no preenchimento dos seguintes campos:

 **Operação Patrimonial** = o usuário deverá ratificar o tipo de operação patrimonial apresentado, que dependendo da UG pagadora, o SIAFE-RIO também irá apresentar preenchido a seleção do campo de **Vinculação de Pagamento**;

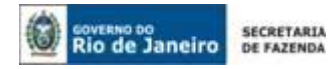

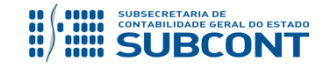

 **Valor =** o usuário deverá informar a importância líquida devida ao credor principal da obrigação. Caso haja retenções, elas deverão ser pagas através de preenchimento da PD de Retenção (conforme orientações do item nº 5 deste Manual) e ao final o usuário deverá **Confirmar**. Confirmar

No exemplo abaixo foi escolhida a **UG pagadora** = "Tesouro". Portanto, ao utilizar a conta única o sistema apresentará uma vinculação de pagamento **com** o consumo do limite de saque:

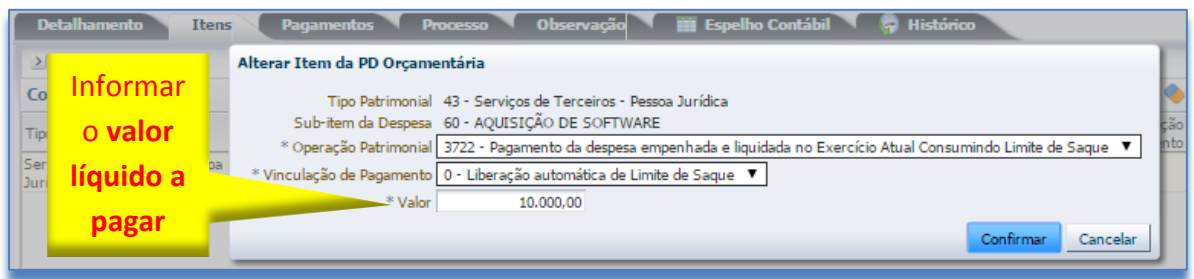

Caso a **UG pagadora** = "própria Unidade Gestora", com o uso de conta diferente da conta única, o sistema apresentará uma vinculação de Pagamento **sem** o consumo do limite de saque:

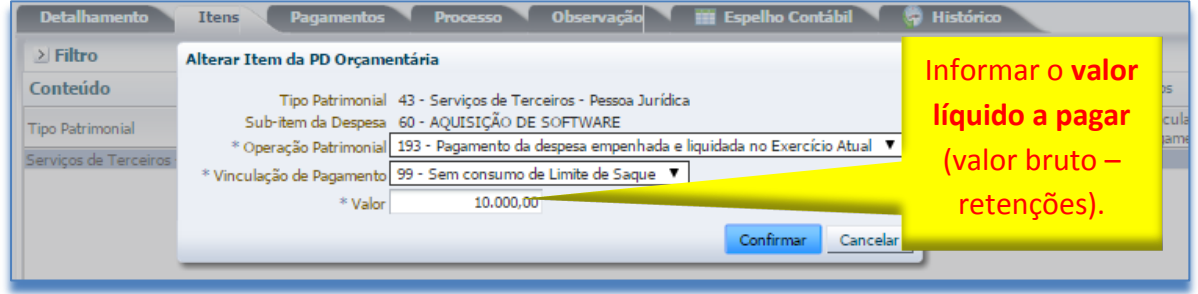

# **5.1.5 - Preenchimento da Aba Pagamentos**

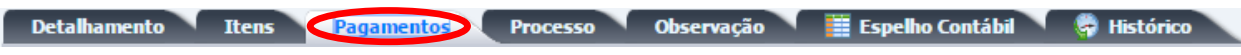

Essa aba deverá ser utilizada pelo usuário nos casos de pagamento decorrentes de serviços prestados por concessionárias de serviços públicos, para os quais deverá ser cadastrado de forma prévia como fatura ou bloqueto.

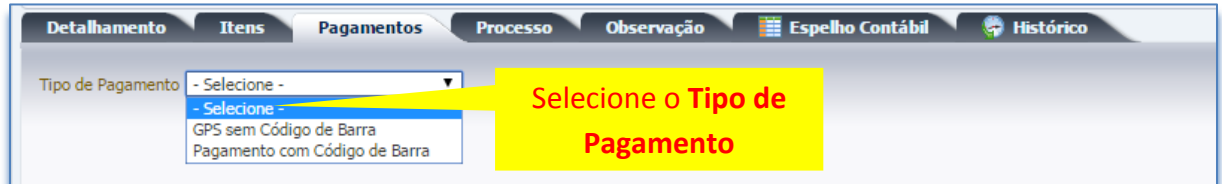

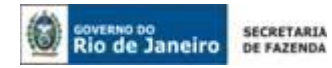

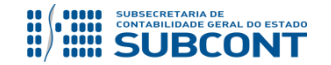

Nos casos de **fatura ou bloqueto**, basta selecionar o código apropriado nesta aba e prosseguir com o preenchimento da PD.

**5.1.5.1** - Para realizar o cadastro do Código de Barra do Bloqueto ou Fatura no SIAFE-RIO, o usuário deverá utilizar o seguinte o caminho:

**Execução > Execução Financeira > Código de Barras**

**C** Inserir Para preenchimento do Código de Barras o usuário deverá clicar no botão **Inserir**.

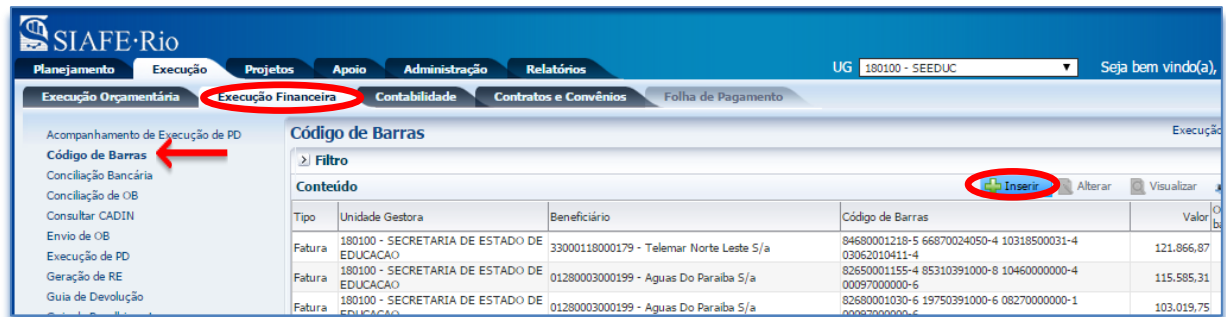

**5.1.5.2 -** Na janela aberta, caso seja utilizado uma fatura ou bloqueto, basta selecionar o tipo apropriado. O usuário deverá preencher com os dados do documento foco do pagamento e ao final concluir com o botão **confirmar**.

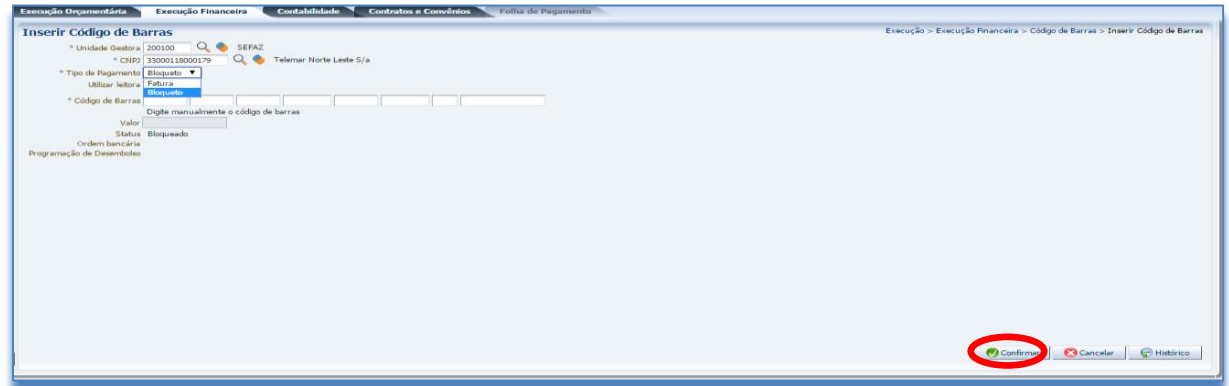

**5.1.5.3 -** Após concluir a inclusão dos dados, o usuário deverá selecionar a fatura ou bloqueto, que será liberada para pagamento e com o uso botão **Liberar**, o campo Status irá trocar de Bloqueado para Liberado, dando condições de pagamento com a PD.

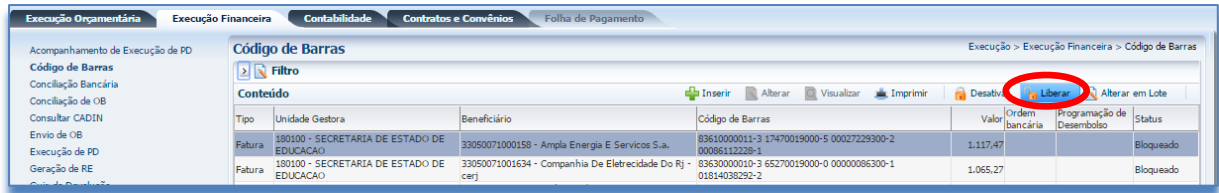

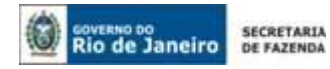

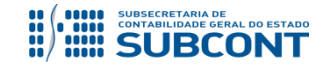

**5.1.5.4 –** Dando continuidade na confecção da PD, o usuário na aba Pagamento deverá selecionar no **Tipo de Pagamento** = "Pagamento com Código de Barra" e clicar no botão **Inserir.** Na janela aberta será solicitado informar o código de barra já cadastrado, mas orientamos o uso da função LUPA. **Q** No final confirme no botão **Confirmar.** O Confirmar

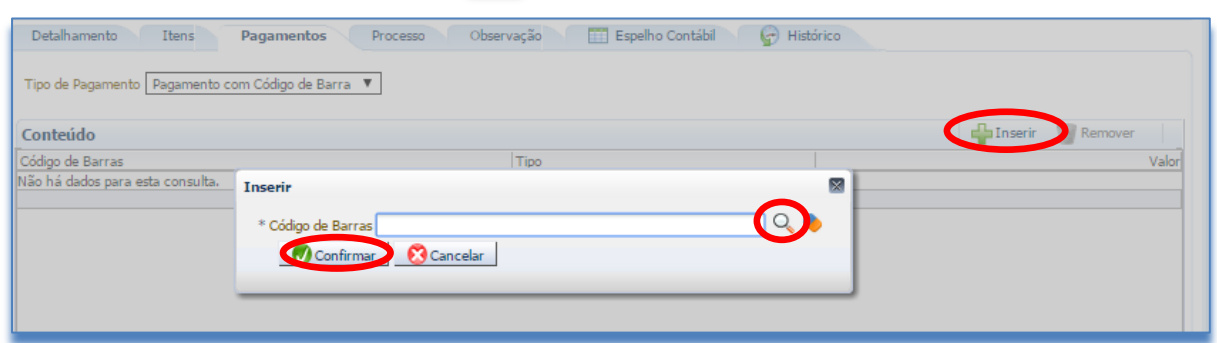

#### **5.1.6 - Preenchimento da Aba Processo**

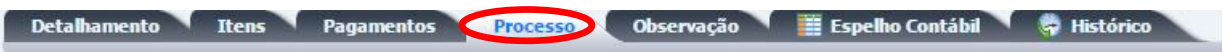

No campo **Processo** informe os dados referente ao Processo Administrativo que motivou o Pagamento, não necessitando preencher os campos: **assunto**, **resumo**, **ano** e a **UG de último andamento**.

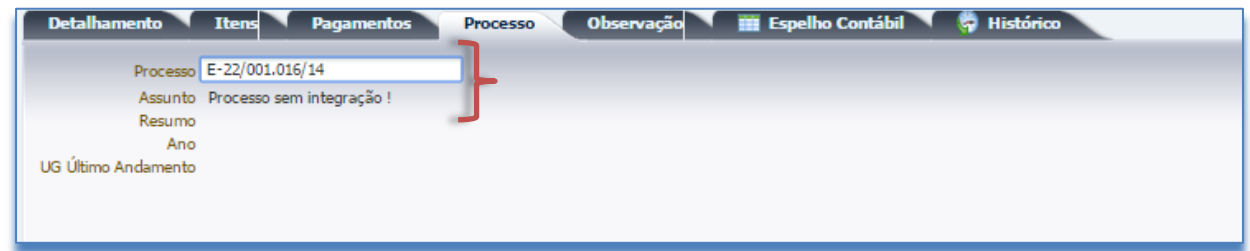

# **5.1.7 - Preenchimento da Aba Observação**

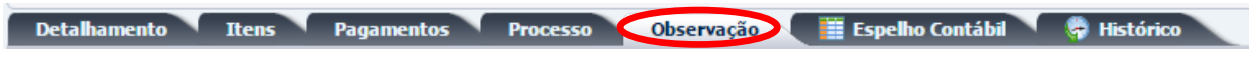

Neste campo digite a informação referente ao tipo de pagamento descrito no processo administrativo, com máximo de informação possível.

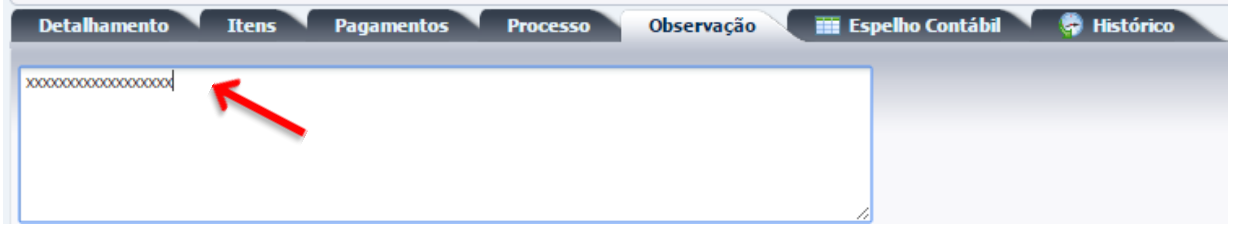

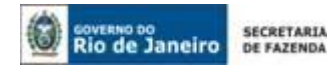

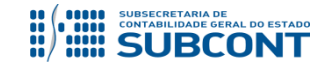

# **5.1.8 - Preenchimento da Aba Diagnóstico Contábil**

Antes da contabilização da PD-Orçamentária, o usuário poderá verificar as contas contábeis afetas e as possíveis inconsistências, geradas na confecção da Programação de Desembolso, clicando no botão **Diagnóstico Contábil**. **José Diagnóstico Contábil** 

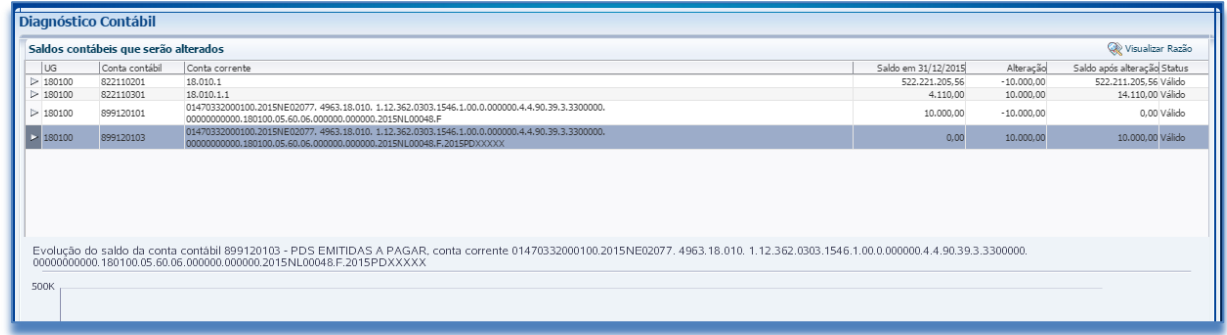

# **5.1.9 - Finalização da emissão da PD com a Contabilização**

Com a conclusão da PD – Orçamentária, o usuário poderá **Salvar Rascunho** clicando no botão ou ainda proceder à devida contabilização pressionando o botão **Contabilizar**

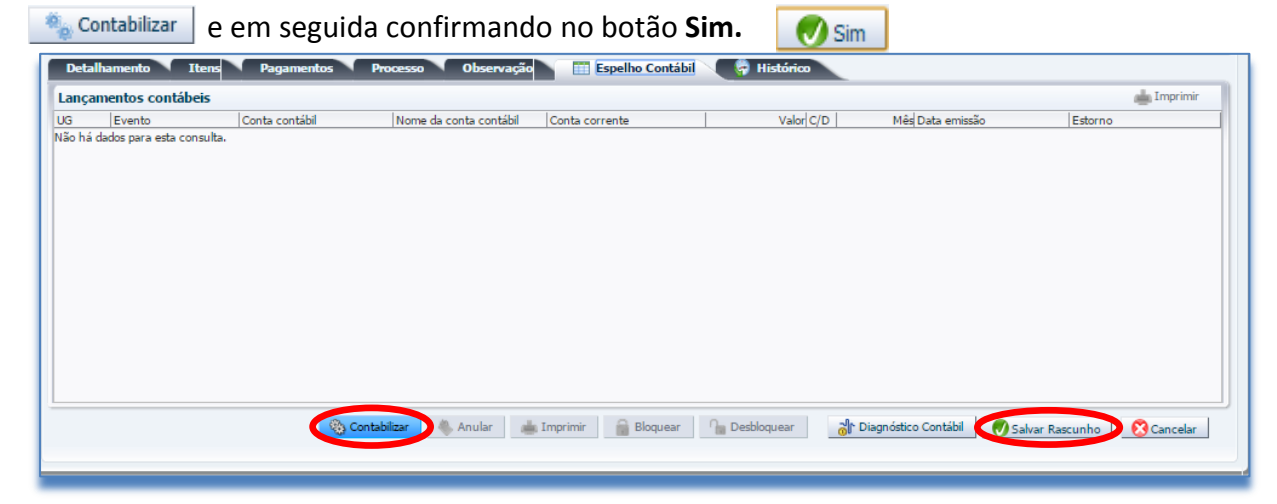

# **5.1.10 – Visualização da Aba Espelho Contábil**

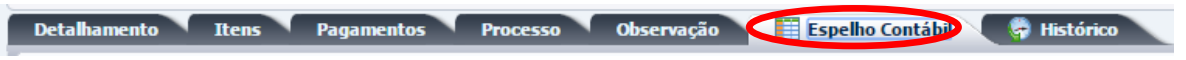

Nesta aba será possível verificar o roteiro de contabilização envolvido na PD. Sua visualização estará disponível após o término da contabilização.

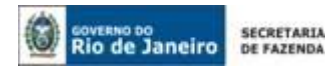

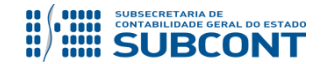

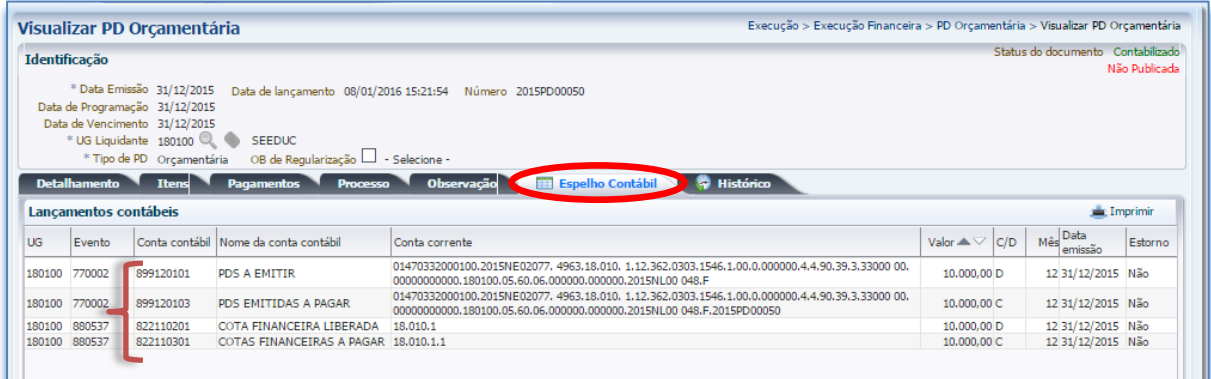

# **5.1.11 – Visualização da Aba Histórico**

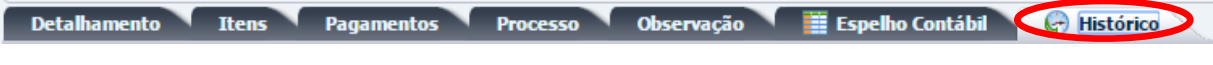

Nesta aba é possível consultar as movimentações realizadas pelo usuário no documento.

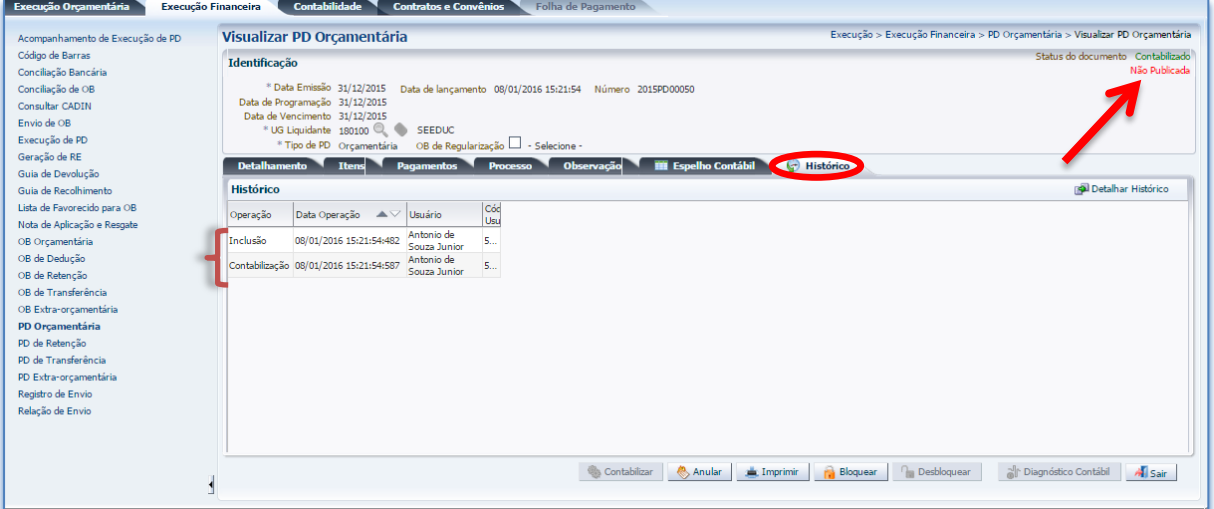

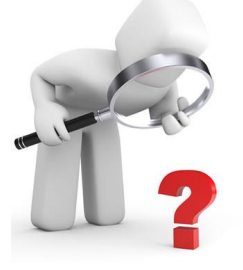

*A mensagem de "Não Publicada", no canto superior direito, ocorre quando a UG Pagadora é o Tesouro, que tem a responsabilidade de pagar e de publicá-la, visando ratificar a data de pagamento da PD, permitindo a sua visualização para o usuário.*

#### <span id="page-27-0"></span>**5.2 – Procedimentos para o Envio Manual de uma PD**

Depois de realizada a contabilização da Programação de Desembolso - PD, o Siafe-Rio irá apresentar o botão de "Enviado Manualmente", permitindo que o usuário possa modificá-la e evitar que seja enviado ao banco (com Fluxo Financeiro), por se tratar de uma regularização contábil.

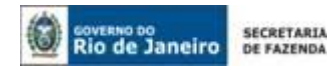

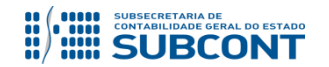

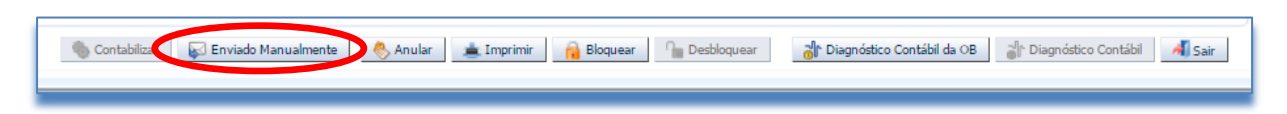

**5.2.1 -** Na janela aberta, o usuário poderá escolher um dos tipos de regularização contábil e confirmar no botão "*SIM*", conforme orientação abaixo:

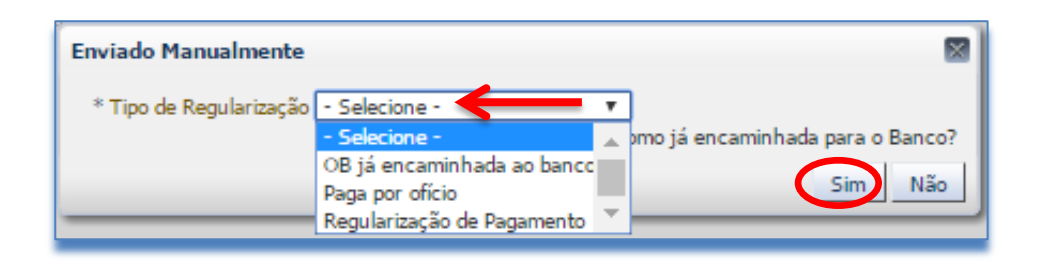

# **Tipos de Regularizações:**

- **OB já encaminhada ao banco** *Trata-se da regularização contábil da PD, nos casos, em que os pagamentos já foram efetuados, necessitando regularização contábil.*
- **Paga por ofício** *Orientações na NT035/2016, item 5.3.1 - Regularização na UG Executora da PD/OB de Despesa, visando Regularizar a conta contábil 1.1.3.8.1.02.18 – PAGAMENTOS A REGULARIZAR.*
- **Regularizações contábeis diversas** *Orientações na NT004/2017, item 5.3 - Emissão de PD/OB de Regularizações Contábeis Diversas, visando Regularizar a conta contábil 1.1.3.8.1.02.19 – REGULARIZAÇÕES CONTÁBEIS.*

# **ATENÇÃO:**

# **Para os casos de Pagamentos efetuados pelo Tesouro ou Descentralizados,** antes

de utilizar o botão **SA Enviado Manualmente** , a UG executora deverá certificar junto à UG 999900 ou à UG Pagadora (quando se tratar de pagamento descentralizado) se está autorizada a realizar o procedimento.

**Não deverá usar o botão**  $\blacktriangleright$  Enviado Manualmente , nos casos de pagamento efetuado pelo Tesouro, no qual, a UG 999900 realizar a Transferência da Pendência 1.1.3.8.1.02.18 para UG executora da despesa. Essa proibição visa permitir a regularização do LISCONTIR na Equação 287.

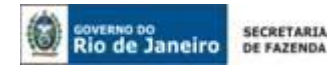

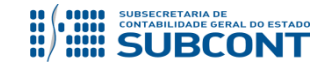

**5.2.2 -** No campo Identificação o sistema irá atualizar a opção escolhida de regularização. Este procedimento de envio Manual corrige os casos de esquecimento no preenchimento do tipo "OB de Regularização", mas desde que a PD não tenha sido executada:

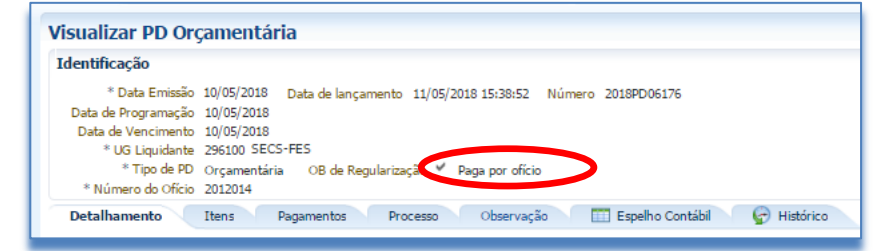

# <span id="page-29-0"></span>**5.3 – Bloqueios de uma Programação de Desembolso Orçamentária - PD**

O Siafe-Rio disponibiliza na barra inferior um botão "Bloquear", com a função de impedir que a PD seja executada. Esta função visa ajudar a gestão financeira com bloqueios de pagamentos, desde que não se enquadre no roteiro da Nota Técnica 024.2016–"Bloqueio de Fornecedores por Decisão Judicial".

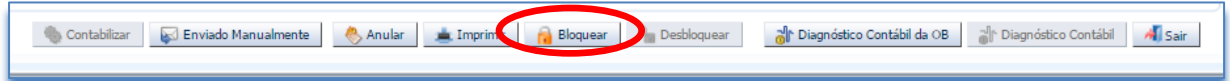

Após clicar no botão, o sistema irá apresentar uma janela com dois campos: No primeiro campo o usuário deverá selecionar entre os dois "Tipos de Bloqueio": o **Integral** ou o **Parcial** e no outro campo, representado por uma caixa de texto, será necessário digitar o motivo do bloqueio. Ao final, clicar no botão "OK".

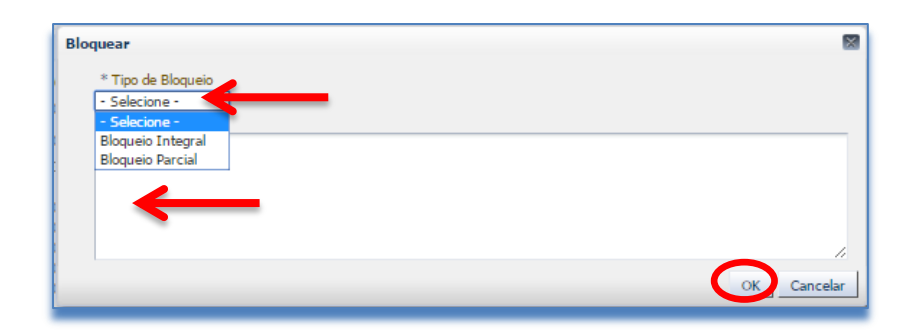

**ATENÇÃO:** A seleção dos **tipos de bloqueios**, tanto o **Integral** como o **Parcial**, tem a mesma função de **bloquear a PD** selecionada, logo o resultado é o mesmo de bloquear a execução da PD, com uma função meramente informativa.

![](_page_30_Picture_0.jpeg)

![](_page_30_Picture_1.jpeg)

Para os casos de bloqueio Integral de todas as PDs de um determinado credor por Decisão Judicial, o usuário deverá entrar em contato com o Tesouro, que possui a função de Bloqueio Judicial no Siafe-Rio.

# <span id="page-30-0"></span>**5.4 – Execução de uma Programação de Desembolso Orçamentária - PD**

**Execução > Execução Financeira > Execução de PD**

![](_page_30_Picture_6.jpeg)

A execução das **Programações de Desembolsos Orçamentárias** deverá ser efetuada através do comando "**Execução de PD**", disponível no caminho acima citado.

![](_page_30_Picture_8.jpeg)

*Nos casos em que a UG pagadora = "999900", o próprio Tesouro irá comandar a execução da PD, devendo o usuário acompanhar a publicação da PD e emissão da OB pelo Tesouro.*

# **5.4.1 - Seleção de "FILTROS"**

Para executar a PD – Orçamentária, quando a UG pagadora for o próprio órgão emissor, o usuário poderá utilizar os filtros visando facilitar a localização da PD a ser executada, não sendo necessário preencher todos os campos em branco para pesquisar as PD's pendentes de execução no sistema. Com o preenchimento de alguns campos o usuário pode clicar no botão Pesquisar Q Pesquisar e o sistema demonstrará todas PD´s disponíveis para execução.

#### Exemplo:

![](_page_31_Picture_0.jpeg)

![](_page_31_Picture_1.jpeg)

O Pesquisar

#### **SUBSECRETARIA DE CONTABILIDADE GERAL DO ESTADO - SUBCONT SUNOT / COPRON** – **Coordenadoria de Produção de Normas e Estudos Contábeis MANUAL DE PAGAMENTO DA DESPESA**

- 1º. **- Tipo de Filtro:** selecionar a opção "**Padrão**";
- 2º. **- UG Pagadora:** selecionar a UG responsável pelo desembolso financeiro, necessário à quitação da despesa.
- 3º. **Favorecido:** selecionar um dos **Tipos de Favorecido** (PF, PJ, CG ou UG), podendo selecionar com utilização da **função Lupa**.
- 4º. No Final do preenchimento, confirme no botão de **função Pesquisar**.

![](_page_31_Picture_144.jpeg)

**5.4.2 - Executar a PD**: Para executar a PD – Orçamentária após localizá-la na parte inferior da tela, clique no círculo correspondente à imagem (execução SEM prioridade – float <sup>18</sup><sub>19</sub> Executar normal). Em seguida, clique no botão.

![](_page_31_Picture_145.jpeg)

**5.4.3 - Lote de Execução de PD:** informe o nome do lote da(s) Pd(s) executada(s) que possibilitará o acompanhamento do processamento dos arquivos através do caminho:

![](_page_32_Picture_0.jpeg)

![](_page_32_Picture_1.jpeg)

"**Execução > Execução Financeira > Acompanhamento de Execução de PD**" (o nome do lote constará no campo "Descrição"). Em seguida, clique em "**Confirmar**".

![](_page_32_Picture_4.jpeg)

O sistema demonstrará uma mensagem de confirmação. Em seguida, clique em **"OK"**:

![](_page_32_Picture_6.jpeg)

**5.4.4 – Alterar a data do agendamento de um Lote com PD´s**

**Execução > Execução Financeira > Execução de PD**

Para visualizar os lotes por data de agendamento, o usuário deverá selecionar o **Tipo de Filtro** = "Agendamento" e selecionar o **Lote de Agendamento**. Ao final, deverá clicar no botão Pesquisar =  $\sqrt{2}$  Pesquisar e dependendo da necessidade seguir uma das alternativas abaixo:

- **Alterar a data de agendamento de uma única PD** que está dentro de um Lote com outras PD´s :
	- 1º. Selecione a PD que se deseja alterar e que está dentro do lote, marcando na coluna de exclusão,
	- 2<sup>o</sup>. Clique no botão "Executar" s Executar e na janela aberta confirme com "Sim",
	- 3º. A PD ficará disponível para agendá-la novamente, com o **Tipo de Filtro** = "**Padrão**".

![](_page_32_Picture_183.jpeg)

**Alterar a data de agendamento de todas as PD´s**, que estão dentro de um Lote:

1º. Selecione todas as PD´s do Lote de uma vez só clicando no botão superior ,

![](_page_33_Picture_0.jpeg)

![](_page_33_Picture_1.jpeg)

- 2º. Clique no botão "**Alterar Data**",
- 3º. Na janela aberta inserir a nova data do Lote e ao final "**Confirme**",

![](_page_33_Picture_116.jpeg)

4º. Para concluir clique no botão = "**Salvar lote**" e ao final clique em "**OK**".

![](_page_33_Picture_117.jpeg)

**5.4.5 –** Para verificar o status da execução da PD, o usuário poderá consultar o **Acompanhamento de Execução de PD,** com a utilização da Lupa do visualizar Log. Se a cor estiver **verde**, indica que a PD foi executada com sucesso e também poderá ser consultado o número da OB que foi gerada. Para tanto, utilize o seguinte caminho:

**Execução > Execução Financeira > Acompanhamento de Execução de PD**

![](_page_34_Picture_0.jpeg)

![](_page_34_Picture_1.jpeg)

![](_page_34_Picture_134.jpeg)

**5.4.6 -** Caso o status apareça com "**Erro**", o usuário poderá verificar o motivo do erro utilizando o mesmo caminho indicado acima e, após a correção, para executar novamente a PD deverá utilizar o botão **Disponibilização de PDs para Nova Execução**

![](_page_34_Picture_135.jpeg)

**5.4.7 –** Para consultar a Programação de Desembolso e verificar a Ordem Bancária gerada, o usuário deverá fazer uso dos filtros e do número da PD. No caminho abaixo deverá selecionar a PD e clicar em **Visualizar**.

![](_page_34_Figure_7.jpeg)

![](_page_35_Picture_0.jpeg)

![](_page_35_Picture_1.jpeg)

**5.4.8 –** Na aba **Espelho Contábil** será possível verificar o roteiro de contabilização envolvido na execução da PD. O usuário também poderá imprimir a PD clicando no botão **Imprimir**.

![](_page_35_Picture_96.jpeg)

<span id="page-35-0"></span>**5.5 – Consultando Ordem Bancária – OB**

**Execução > Execução Financeira > OB Orçamentária**

![](_page_35_Picture_97.jpeg)

**5.5.1** – Pelo número da OB - Ordem Bancária gerada pela execução da Programação de Desembolso será possível verificar o **status** da mesma, no que concerne ao encaminhamento à instituição bancária, para fins de processamento. A consulta deve ser efetuada no caminho acima descrito, aplicando-se um filtro para consultar a OB desejada. Após, clique no botão **Visualizar. Q** Visualizar

![](_page_36_Picture_0.jpeg)

![](_page_36_Picture_1.jpeg)

![](_page_36_Picture_144.jpeg)

# **5.5.2 – Consultar a Aba Registro de Envio**

Nesta aba também será possível consultar e acompanhar o status de envio da OB. Quando a OB apresentar o status final de "**Enviado ao Banco**" será possível a impressão da RE.

![](_page_36_Figure_6.jpeg)

Obs.: Alertamos que após o envio da OB ao banco o usuário não poderá mais **Anular** a OB, ou seja, quando a OB estiver com o status de "Enviado ao Banco" o usuário deverá utilizar o recurso da **Guia de Devolução** descrita no item 9 deste Manual.

**5.5.3 –** Na aba **Espelho Contábil** será possível verificar o roteiro de contabilização envolvido na execução da OB. O usuário também poderá imprimir a OB clicando no botão **Imprimir**. Em caso de dúvidas, basta seguir os procedimentos demonstrados no item 9 deste Manual.

![](_page_36_Picture_145.jpeg)

![](_page_37_Picture_0.jpeg)

![](_page_37_Picture_1.jpeg)

#### <span id="page-37-0"></span>**5.6 – Consultar e Imprimir a Relação Externa - RE**

**5.6.1 –** Para consultar a RE, o usuário (após confirmar o status da OB como "Enviado ao Banco") deverá acessar o menu "**Registro de Envio**" no seguinte caminho:

**Execução > Execução Financeira > Registro de Envio**

![](_page_37_Picture_6.jpeg)

*Na Relação Externa constam as ordens bancárias emitidas que deverão ser creditadas aos favorecidos nelas indicados. A "R.E." deve ser impressa e assinada pelo ordenador de despesas, sendo encaminhada à instituição bancária responsável pelo processamento dos pagamentos.*

**5.6.2 -** Para imprimir a Relação Externa – RE com a relação de pagamentos a ser entregue ao banco deverá selecionar a RE e depois clicar no botão **imprimi**r. Em caso de dúvidas, basta seguir os procedimentos demonstrados no item 9 deste Manual.

![](_page_37_Picture_141.jpeg)

# **6. EMISSÃO E EXECUÇÃO DA PD DE RETENÇÃO**

<span id="page-37-1"></span>**6.1 – Confecção de uma Programação de Desembolso de Retenção**

![](_page_37_Picture_142.jpeg)

![](_page_38_Picture_0.jpeg)

![](_page_38_Picture_1.jpeg)

O pagamento de um tributo retido (INSS, IRRF, ISS e etc.), bem como consignações incidentes sobre a folha de pagamentos, deverá ser efetuado com emissão da Programação de Desembolso – PD do tipo Retenção, no qual deverá ter a autorização formal do ordenador da despesa principal para a emissão da PD, que poderá ser acessado no SIAFE-RIO através do caminho acima citado.

**6.1.1 –** Para confecção uma Programação de Desembolso de Retenção no SIAFE-RIO o usuário deverá proceder aos seguintes passos: selecionar no menu a opção: **PD de Retenção** e clicar no botão **Inserir**.

![](_page_38_Picture_5.jpeg)

# **6.1.2 - Preenchimento da Identificação**

![](_page_38_Figure_7.jpeg)

Na **identificação** da Programação de Desembolso de Retenção - **PD de Retenção**, alguns campos serão preenchidos automaticamente pelo sistema. Caso necessário, poderão ser alterados os campos: **Data de Emissão**, **Data de Programação**, **Data de Vencimento** e **Unidade Liquidante**. Para tanto, o usuário poderá digitar no formato indicado ou selecionar utilizando com auxilio da **função Lupa**. Q

#### **Definições:**

- **Data de Emissão:** é aquela na qual ocorrerá o efetivo registro contábil;
- **Data de Programação:** é aquela na qual a obrigação deverá ser paga;

![](_page_39_Picture_0.jpeg)

![](_page_39_Picture_1.jpeg)

- **Data de Vencimento:** é aquela definida contratualmente no processo de pagamento da obrigação ou o prazo legal de pagamento não superior a trinta dias, contado a partir da data final do período de adimplemento de cada parcela, definido no art. 40, Lei n.º 8.666/93;
- **UG Liquidante:** é a unidade gestora que está de fato quitando a obrigação contraída;
- **OB de Regularização:** Deverá ser marcado somente nos casos de regularização contábil, isto é, não haverá a efetiva saída de numerário do domicílio bancário da UG pagadora. Exemplos: registro de pagamento por ofício, pagamentos efetuados por cheque e pagamentos de precatórios.
- **Resto a Pagar Processado do Siafem:** Deverá ser marcado somente nos casos de pagamento de Resto a pagar Processado com origem no SIAFEM.

![](_page_39_Picture_150.jpeg)

*O campo "OB de Regularização" só deverá ser selecionado quando o arquivo da PD (que após executado, irá gerar uma OB) não será enviado à instituição bancária, para processamento. Trata-se de mera regularização contábil, nos casos em que os pagamentos forem efetuados por ofício ou modalidades similares.*

**6.1.3** - **Número do Ofício**: Este campo deverá ser preenchido com o número do documento que respalde o pagamento realizado por ofício. O SIAFE-RIO irá habilitar o campo para os casos selecionados com a opção de "**Paga por Ofício"**.

![](_page_39_Picture_151.jpeg)

![](_page_40_Picture_0.jpeg)

![](_page_40_Picture_1.jpeg)

![](_page_40_Picture_189.jpeg)

**ATENÇÃO Nº1:** Quanto à opção "OB de regularização = **Regularização de Pagamento**", esta será utilizada para regularizar o pagamento efetuado pelo tesouro através da conta contábil **1.1.3.8.1.02.18 – Pagamentos a Regularizar**. Ressalta-se que a opção está normatizada pela Nota Técnica SUNOT/CGE nº 035/2016 – Pagamentos a Regularizar. A Nota Técnica citada está disponível no Portal da Contadoria Geral do Estado (*www.contabilidade.fazenda.rj.gov.br*), link "*Normas e Orientações /Notas Técnicas/ Vigentes/ 2016*".

**ATENÇÃO Nº2:** Somente para os casos de PD de retenção, as opções "OB de regularização = **OB já encaminhada ao Banco** e **Paga por Ofício"** terão a mesma função de regularizar contabilmente a conta banco.

# **6.1.4** - **Consultando o saldo do credor da obrigação no Balancete:**

Para consultar os saldos das consignações pendentes de pagamento, o usuário poderá fazer uso dos filtros, após selecionar no menu o seguinte caminho: "**Execução/Contabilidade**/**Emitir Balancete"**

- No campo **Tipo Relatório** marque a opção: "*Unidade Gestora*";
- No campo **Unidade Gestora** deverá informar a UG foco da pesquisa;
- No campo **Mês** selecione o mês desejado na consulta;
- No campo **Tipo** selecione: "*Acumulado*";
- Nos campos "**Conta Inicial"** e **"Conta Final"** digite uma das contas contábeis representativa da obrigação a pagar. Concluído o preenchimento, clique no botão Pesquisar. **Q** Pesquisar

![](_page_41_Picture_0.jpeg)

![](_page_41_Picture_1.jpeg)

O sistema apresentará uma listagem com as contas solicitadas, devendo o usuário selecionar a conta foco da pesquisa e em seguida clicar no botão **Detalhamento da Conta**. O Detalhamento da Conta

![](_page_41_Picture_138.jpeg)

Será apresentado o detalhamento dos credores da conta selecionada por Ano, CNPJ/CPF, Fonte e Detalhamento da fonte, permitindo confirmar o credor do preenchimento da retenção a ser paga.

![](_page_41_Figure_6.jpeg)

**ATENÇÃO Nº3:** Para reclassificar os valores registrados na conta = *2.1.8.8.1.01.98 – Consignatários a Classificar*, que por motivos diversos não foram registrados de forma individualizada nas suas consignações próprias e retenções no momento da liquidação da folha de pagamento, o usuário em momento oportuno, respeitando os prazos para recolhimento de cada consignação, poderá seguir as orientações detalhadas **no item 5.3.2 na Nota Técnica 039.2016 – FOPAG**, disponível no Portal da Subsecretaria de Contabilidade Geral do Estado (*www.contabilidade.fazenda.rj.gov.br*), link "*Normas e Orientações /Notas Técnicas/ Vigentes/ 2016*".

![](_page_42_Picture_0.jpeg)

![](_page_42_Picture_1.jpeg)

# **6.1.5 - Preenchimento da Aba de Detalhamento**

Detalhamento I tens Pagamentos Processo Observação III Espelho Contábil **Histórico** 

**6.1.5.1** - Na aba detalhamento o usuário deverá ter uma atenção especial no preenchimento dos campos sinalizados, conforme orientação abaixo:

- **UG Pagadora =** selecione a UG pagadora da retenção;
- **Domicílio Bancário de Origem =** selecione o DOMBAN de Origem do pagamento;
- **Tipo de Retenção =** selecione o Tipo de retenção*.* O sistema vai apresentar todos os tipos de retenção advindo do SIAFEM/RJ que tem saldo na UG selecionada;
- **Credor da Retenção =** selecione o credor da retenção que será pago. O sistema irá apresentar os credores que tem saldo de retenção registrado no passivo;

**ATENÇÃO Nº 3:** Para **pagamentos descentralizados** em que o credor da retenção esteja contabilizado com o código de Unidade Gestora, será necessária a reclassificação para o CNPJ do credor da retenção. Esta reclassificação deve ser prévia à emissão da PD de Retenção.

- **Domicílio Bancário de Destino=** selecione o DOMBAN de destino do favorecido, que poderá ser uns dos tipos de procedimento bancário existentes, isto é, aquele que será feito o pagamento;
- **Competência**= Informe a data de competência da obrigação digitando no formato indicado (MM/AAAA) ou selecione utilizando o ícone do calendário;
- **Valor Total da PD =** Não precisa preencher este campo, pois o sistema irá transferir o valor informado na aba itens.

![](_page_42_Picture_207.jpeg)

![](_page_42_Picture_15.jpeg)

*No campo Domicílio Bancário de Destino, o usuário poderá escolher uns dos tipos de Procedimento Bancário existentes, que no SIAFEM tinha o nome e código de Finalidade. Em caso de dúvida consulte o Anexo nº 1 no item 10 deste Manual.*

![](_page_43_Picture_0.jpeg)

![](_page_43_Picture_1.jpeg)

# **6.1.6 - Preenchimento da Aba Itens**

![](_page_43_Picture_171.jpeg)

Ao clicar na aba "Itens", o sistema automaticamente demonstrará as informações das NL's existentes com saldo de retenção apresentando tipo patrimonial e  $\sqrt{\frac{R \text{ After } a}{R}}$  subitem da despesa, faltando informar ou ratificar a operação patrimonial, a vinculação de pagamento e o valor. Para tanto, o usuário deverá inicialmente selecionar a NL, clicar no botão e seguir os passos abaixo:

![](_page_43_Picture_172.jpeg)

**6.1.6.1** – Com a janela aberta, o SIAFE-RIO irá apresentar os dados da retenção, que estão vinculadas a Nota de Liquidação selecionada. Assim, o usuário deverá ter uma atenção especial no preenchimento dos campos sinalizados, conforme orientação abaixo:

- **Operação Patrimonial =** selecione uma das opções apresentadas, mas dependendo da contabilização o sistema irá apresentar uma única alternativa, conforme exemplo abaixo: "Pagamento da despesa empenhada e liquidada no Exercício Atual Consumindo o Limite de Saque";
- **Vinculação de Pagamento =** selecione uma das opções apresentadas, mas dependendo da UG Pagadora e do tipo de Fonte o SIAFE-RIO apresentará o campo preenchido, conforme exemplo abaixo: "98 - Diversas".
- **Valor Pago:** informar o valor da PD de Retenção a ser paga;

![](_page_43_Picture_173.jpeg)

![](_page_44_Picture_0.jpeg)

![](_page_44_Picture_1.jpeg)

## **6.1.7 - Preenchimento da Aba Pagamentos**

Detalhamento Itens Cagamentos Processo Observação il Espelho Contábil de Histórico

Na aba Pagamentos, selecione a opção mais adequada. Nos casos de GPS o procedimento será o mesmo do SIAFEM. O usuário deverá preencher a guia do GPS, que terá o seu recolhimento por GPS-eletrônica, conforme exemplo abaixo:

- **Tipo de Pagamento** = "GPS sem Código de Barra",
- **Tipo de Documento** = "CNPJ",
- **CNPJ do contribuinte** = deverá corresponder ao CNPJ do contribuinte do tributo e no caso de pagamento de folha a do órgão responsável pelo recolhimento,
- **Código de pagamento** = selecione o código do contribuinte do tributo e no caso de de pagamento de folha, utilize os códigos: **2402** (para órgãos do poder público) ou **2100**  (para empresas públicas e sociedades de economia mista),
- **Nome do contribuinte** = nome do órgão recolhedor,
- **competência** = Mês e o ano correspondentes à competência da despesa (sem barra),
- **Data do vencimento** = informe o vencimento, conforme o prazo de recolhimento do tributo,
- **Valor do principal** = informar o valor do recolhimento,
- **Atualização monetária** = informar o valor caso exista,
- **Código de Autenticação** = retorno automático após execução do pagamento.

![](_page_44_Picture_16.jpeg)

#### **Observação:**

- Para pagamentos que se refiram a **juros e multas**, deverá ser utilizado o código **3000** para entidade com CNPJ ou o código **3107** para entidade com CEI.
- O usuário poderá seguir as orientações sobre a confecção da guia de GPS de Folha no item 5.3.3. na Nota Técnica 039.2016 – FOPAG, disponível no Portal da Subsecretaria de Contabilidade Geral do Estado (*www.contabilidade.fazenda.rj.gov.br*), link "*Normas e Orientações /Notas Técnicas/ Vigentes/ 2016*".

![](_page_45_Picture_0.jpeg)

![](_page_45_Picture_1.jpeg)

As abas **"Processo"**, **"Observação"** e **"Espelho Contábil"** da "PD de Retenção" devem seguir as orientações já descritas nos itens 5.1.6, 5.1.7 e 5.1.8, respectivamente, deste manual.

**6.1.8 -** Após conclusão da PD de Retenção, o usuário poderá **Salvar Rascunho** clicando no

botão **o Salvar Rascunho** ou ainda proceder à devida contabilização pressionando o botão **Contabilizar** e em seguida confirmar no botão **Sim.**  $\bigcirc$  Sim

![](_page_45_Picture_6.jpeg)

**6.1.9 - Procedimentos para o Envio Manual de uma PD,** depois de realizado a contabilização da Programação de Desembolso - PD, o Siafe-Rio irá apresentar o botão de "Enviado Manualmente", permitindo que o usuário possa modificá-la e evitar que seja enviado ao banco, por se tratar de uma regularização contábil.

![](_page_45_Picture_151.jpeg)

Na janela aberta, o usuário poderá escolher um dos tipos de regularização contábil e confirmar no botão "*SIM*", conforme orientação abaixo:

![](_page_45_Picture_152.jpeg)

![](_page_46_Picture_0.jpeg)

![](_page_46_Picture_1.jpeg)

# **Tipos de Regularizações:**

- **OB já encaminhada ao banco** e **Paga por ofício** *Trata-se da regularização contábil da PD, nos casos, em que os pagamentos já foram efetuados, necessitando regularização contábil.*
- **Regularizações de Pagamento** *Orientações na NT004/2017, item 5.3 - Emissão de PD/OB de Regularizações Contábeis Diversas, visando Regularizar a conta contábil 1.1.3.8.1.02.19 – REGULARIZAÇÕES CONTÁBEIS.*

# **ATENÇÃO:**

**Para os casos de Pagamentos efetuados pelo Tesouro ou Descentralizados,** antes de utilizar o botão **Musica** Enviado Manualmente , a UG executora deverá certificar junto à UG 999900 ou à UG Pagadora (quando se tratar de pagamento descentralizado) se está autorizada a realizar o procedimento.

**Não deverá usar o botão**  $\blacktriangleright$  Enviado Manualmente , nos casos de pagamento efetuado pelo Tesouro, no qual, a UG 999900 realizar a Transferência da Pendência 1.1.3.8.1.02.18 para UG executora da despesa. Essa proibição visa permitir a regularização do LISCONTIR na Equação 287.

**6.1.10 -** Após realizar a contabilização da PD de Retenção, o usuário deverá **Executar a PD**, que irá gerar a RE de forma automática, conforme instruções já demonstradas nos itens 5.2, 5.3 e 5.4 deste manual. Nos casos em que a UG Pagadora for o **Tesouro**, o próprio Tesouro irá comandar a execução da PD.

# **7. EMISSÃO E EXECUÇÃO DA PD DE TRANSFERÊNCIA**

#### <span id="page-46-0"></span>**7.1 – Confecção de uma Programação de Desembolso de Transferência**

![](_page_46_Figure_12.jpeg)

**Execução > Execução Financeira > PD de Transferência**

![](_page_47_Picture_0.jpeg)

![](_page_47_Picture_1.jpeg)

É utilizada para realização de **movimentações financeiras entre UG's** que envolvam os conceitos de "cota", "Repasse" e "Sub-repasse", que são instrumentos referentes à descentralização de recursos:

- **Cota** transferência de recursos financeiros do órgão central de programação financeira para os órgãos setoriais,
- **Repasse** transferência de recursos financeiros do órgão setorial de programação financeira para unidade pertencente a outro órgão,
- **Sub-repasse** transferência de recursos financeiros do órgão setorial de programação financeira para unidade pertencente ao mesmo órgão.

Também poderá ser utilizada nas **transferências financeiras entre contas bancárias** na própria UG. A emissão da **PD de Transferência** deverá ter a autorização formal do ordenador da despesa, podendo ser acessada no SIAFE-RIO através do caminho acima citado.

**7.1.1 –** Para confecção uma Programação de Desembolso de Transferência no SIAFE-RIO, o usuário deverá proceder aos seguintes passos: selecionar no menu a opção **PD de Transferência** e clicar no botão **Inserir**. **Co Inserir** 

![](_page_47_Picture_9.jpeg)

![](_page_48_Picture_0.jpeg)

![](_page_48_Picture_1.jpeg)

# **7.1.2 - Preenchimento da Identificação**

# **Execução > Execução Financeira > PD de Transferência > Inserir PD de Transferência**

Na **identificação** da Programação de Desembolso de Transferência - **PD de Transferência**, alguns campos serão preenchidos automaticamente pelo sistema. Caso necessário, poderão ser alterados os campos: **Data de Emissão**, **Data de Programação**, **Data de Vencimento, Unidade Gestora Emitente**, **Unidade Gestora Favorecida** e **Unidade Gestora Pagadora**. Para tanto, o usuário poderá digitar no formato indicado ou selecionar utilizando com auxilio da **função Lupa** ou da **função calendário**.

# **Definições:**

- **Data de Emissão:** é aquela na qual ocorrerá o efetivo registro contábil;
- **Data de Programação:** é aquela na qual a obrigação deverá ser paga;
- **Data de Vencimento:** é aquela definida contratualmente no processo de pagamento da obrigação ou o prazo legal de pagamento não superior a trinta dias, contado a partir da data final do período de adimplemento de cada parcela, definido no art. 40, Lei n.º 8.666/93;
- **UG Emitente:** Deverá ser informado ou selecionado com auxilio da **função Lupa** a unidade que está emitindo a PD;
- **UG Favorecida:** Deverá ser informado ou selecionado com auxilio da **função Lupa** a unidade a ser beneficiada com o recurso;
- **UG Pagadora:** Deverá ser informado ou selecionado com auxilio da **função Lupa** a unidade responsável por efetuar o pagamento;
- **OB de Regularização:** Deverá ser marcado somente nos casos de regularização contábil, isto é, não haverá a efetiva saída de numerário do domicílio bancário da UG pagadora. Exemplos: registro de pagamento por ofício, pagamentos efetuados por cheque e pagamentos de precatórios.

![](_page_48_Figure_14.jpeg)

![](_page_49_Picture_0.jpeg)

![](_page_49_Picture_1.jpeg)

![](_page_49_Picture_3.jpeg)

*O campo "OB de Regularização" só deverá ser selecionado quando o arquivo da PD (que após executado, irá gerar uma OB) não será enviado à instituição bancária, para processamento. Trata-se de mera regularização contábil, nos casos em que os pagamentos forem efetuados por ofício ou modalidades similares.*

**7.1.3** - **Número do Ofício**: Este campo deverá ser preenchido com o número do documento que respalde o pagamento realizado por ofício. O SIAFE-RIO irá habilitar o campo para os casos selecionados com a opção de "**Paga por Ofício"**.

![](_page_49_Picture_177.jpeg)

**ATENÇÃO:** Para os casos em que o Tesouro (UG 999900) realizou o pagamento por ofício, referente a uma execução de outra UG. Para esses casos, o Tesouro deverá emitir uma Programação de Desembolso de Transferência – PDT, com o tipo patrimonial = "*Pagamentos a Regularizar*". Neste processo, a PD de Transferência irá lançar de uma pendência na UG de execução da despesa, na conta transitória = *1.1.3.8.1.02.18 – Regularização de Pagamentos*. As orientações detalhadas poderão ser obtidas através da Nota Técnica 035.2016 - Pagamentos a regularizar efetuados pela UG Tesouro, disponível no Portal da Subsecretaria de Contabilidade Geral do Estado (*www.contabilidade.fazenda.rj.gov.br*), link "*Normas e Orientações /Notas Técnicas/ Vigentes/ 2016*".

# **7.1.4** - **Consultando o saldo de disponibilidade no Balancete:**

Para consultar os saldos das contas com recursos a serem transferidos, o usuário poderá fazer uso dos filtros, após selecionar no menu o seguinte caminho: "**Execução/Contabilidade**/**Emitir Balancete".**

![](_page_50_Picture_0.jpeg)

![](_page_50_Picture_1.jpeg)

- No campo **Tipo Relatório** marque a opção: "*Unidade Gestora*";
- No campo **Unidade Gestora** deverá informar a UG foco da pesquisa;
- No campo **Mês** selecione o mês desejado na consulta;
- No campo **Tipo** selecione: "*Acumulado*";
- No campo "**Conta Inicial"** e **"Conta Final"** informe uma das contas contábeis representativa da disponibilidade "111110000". Concluído o preenchimento, clique no botão **Pesquisar**.

O sistema apresentará uma listagem com as contas solicitadas, devendo o usuário selecionar a conta foco da pesquisa e em seguida clicar no botão **Detalhamento da Conta**. O Detalhamento da Conta

![](_page_50_Picture_132.jpeg)

Será apresentado o detalhamento das contas bancárias selecionada por: Banco, Agência e Conta Corrente, permitindo confirmar o saldo da conta foco da Transferência.

![](_page_50_Picture_133.jpeg)

**7.1.5 - Preenchimento da Aba de Detalhamento**

![](_page_50_Picture_134.jpeg)

![](_page_51_Picture_0.jpeg)

![](_page_51_Picture_1.jpeg)

![](_page_51_Picture_2.jpeg)

**7.1.5.1** - Na aba detalhamento o usuário deverá ter uma atenção especial no preenchimento dos campos sinalizados, conforme orientação abaixo:

# DOMBAN de **Origem:**

- **Domicílio Bancário UG Emitente =** selecione o DOMBAN da origem do pagamento;
- **Fonte =** selecione dentre as opções a fonte de recurso utilizada na PD de Transferência;
- **Tipo de Detalhamento de Fonte =** selecione um tipo de detalhamento dentre as opções. No exemplo abaixo se utilizou a opção "0 - SEM DETALHAMENTO";
- **Detalhamento de Fonte =** selecione o detalhamento de fonte, que deverá estar atrelado ao tipo informado. No exemplo abaixo se utilizou a opção " $\underline{000000} - \overline{NAO}$ DETALHADO";
- **Convênio de Receita =** se for o caso selecione o número do convênio. No exemplo abaixo se utilizou a opção "000000 - Convênio não identificado".

![](_page_51_Picture_269.jpeg)

#### DOMBAN de **Destino:**

- **Domicílio Bancário UG Favorecida =** selecione o DOMBAN de recebimento do recurso;
- **Fonte:** selecione dentre as opções a fonte de recurso utilizada na PD de Transferência;
- **Tipo de Detalhamento de Fonte =** selecione um tipo de detalhamento dentre as opções. No exemplo abaixo se utilizou a opção "0 - SEM DETALHAMENTO";
- **Detalhamento de Fonte =** selecione o detalhamento de fonte, que deverá estar atrelado ao tipo informado. No exemplo abaixo se utilizou a opção "000000 – NÃO DETALHADO";
- **Convênio de Receita =** se for o caso selecione o número do convênio. No exemplo abaixo se utilizou a opção "000000 - Convênio não identificado".
- **Competência =** Informe a data de competência da obrigação digitando no formato indicado (MM/AAAA) ou selecione utilizando o ícone do calendário.
- **Valor =** Não será necessário preencher, pois o valor será informado na aba "ITENS".

![](_page_52_Picture_0.jpeg)

![](_page_52_Picture_1.jpeg)

![](_page_52_Picture_109.jpeg)

# **7.1.6 - Preenchimento da Aba Itens**

Detalhamento di Itana Processo Observação i Espelho Contábil de Histórico

O usuário deverá clicar no botão **DIDARCA e** seguir os passos abaixo:

![](_page_52_Picture_110.jpeg)

**7.1.6.1** – Com a janela aberta, o usuário deverá ter uma atenção especial no preenchimento dos campos sinalizados, conforme orientação abaixo:

- **Tipo Patrimonial** = selecione a opção que condiz com o registro desejado. No exemplo foi utilizada a opção "Transferência Financeira entre UG´s e na própria UG";
- **Item Patrimonial** = selecione uma das opções apresentadas. Em alguns casos, poderá ter o preenchimento automático;
- **Operação Patrimonial** = selecione a operação desejada. No exemplo foi utilizada a opção "Transferência Financeira Conta D para Cute – Geração de Limite de Saque".

![](_page_52_Picture_111.jpeg)

![](_page_53_Picture_0.jpeg)

![](_page_53_Picture_1.jpeg)

- **Vinculação de Pagamento** = informar a vinculação de pagamento representativa da operação;
- **Valor** = informar o valor da PD de Transferência e ao final clicar no botão **LO** Confirmar

![](_page_53_Picture_165.jpeg)

As abas **"Processo"**, **"Observação"** e **"Espelho Contábil"** da PD de Transferência devem seguir as orientações já descritas nos itens 5.1.6, 5.1.7 e 5.1.8, respectivamente, deste manual.

**7.1.7 -** Após conclusão da PD de Retenção, o usuário poderá **Salvar Rascunho** clicando no botão **o Salvar Rascunho** ou ainda proceder à devida contabilização pressionando o botão **Contabilizar** e em seguida confirmar no botão **Sim.** 

**7.1.8 - Procedimentos para o Envio Manual de uma PD,** depois de realizado a contabilização da Programação de Desembolso - PD, o Siafe-Rio irá apresentar o botão de "Enviado Manualmente", permitindo que o usuário possa modificá-la e evitar que seja enviado ao banco, por se tratar de uma regularização contábil.

No Diagnóstico Contábil Contabilizar Qc Enviado Manualmente Anular Anular Imprimir d'Or Diagnóstico Contábil da OB ALC Sir

Na janela aberta, o usuário poderá escolher um dos tipos de regularização contábil e confirmar no botão "*SIM*", conforme orientação abaixo:

![](_page_53_Picture_166.jpeg)

# **Tipos de Regularizações:**

**OB já encaminhada ao banco** e **Paga por ofício**

![](_page_54_Picture_0.jpeg)

![](_page_54_Picture_1.jpeg)

*Trata-se da regularização contábil da PD, nos casos, em que os pagamentos já foram efetuados, necessitando regularização contábil.*

# **ATENÇÃO:**

**Para os casos de Pagamentos efetuados pelo Tesouro ou Descentralizados,** antes de utilizar o botão **S** Enviado Manualmente , a UG executora deverá certificar junto à UG 999900 ou à UG Pagadora (quando se tratar de pagamento descentralizado) se está autorizada a realizar o procedimento.

Não deverá usar o botão **SA Enviado Manualmente**, nos casos de pagamento efetuado pelo Tesouro, no qual, a UG 999900 realizar a Transferência da Pendência 1.1.3.8.1.02.18 para UG executora da despesa. Essa proibição visa permitir a regularização do LISCONTIR na Equação 287.

**7.1.9 -** Após realizar a contabilização da PD de Transferência, o usuário deverá **Executar a PD**, que irá gerar a RE de forma automática, conforme instruções já demonstradas nos itens 5.2, 5.3 e 5.4 deste manual. Nos casos em que a UG Pagadora for o **Tesouro**, o próprio Tesouro irá comandar a execução da PD.

# **8. EMISSÃO E EXECUÇÃO DA PD EXTRAORÇAMENTÁRIA**

# <span id="page-54-0"></span>**8.1 – Confecção de uma Programação de Desembolso Extraorçamentária**

![](_page_54_Figure_10.jpeg)

Para proceder à **devolução de recursos extraorçamentários** contabilibilizados em Valores Restituíveis-Extra OFSS (exemplo: pagamentos de devolução de caução contratual em espécie) será necessária a confecção de uma Programação de Desembolso do tipo **PD Extraorçamentária**, que deverá ter a autorização formal do ordenador de despesa, podendo ser acessada no SIAFE-RIO através do caminho acima citado.

![](_page_55_Picture_0.jpeg)

![](_page_55_Picture_1.jpeg)

![](_page_55_Picture_2.jpeg)

De acordo com o **MCASP 6ª Edição** (Parte I CPU), os Ingressos extraorçamentários são recursos financeiros de caráter temporário, do qual o Estado é mero **agente depositário**. Sua devolução não se sujeita a autorização legislativa, portanto, não integram a Lei Orçamentária Anual (LOA). Por serem constituídos por ativos e passivos exigíveis, os ingressos extraorçamentários em geral não têm reflexos no Patrimônio Líquido da Entidade. São exemplos de ingressos extraorçamentários: os depósitos em caução, as fianças, as operações de crédito por antecipação de receita orçamentária (ARO), a emissão de moeda, e outras entradas compensatórias no ativo e passivo financeiros.

Vale destacar também os **art. 3° e o seu Parágrafo Único da Lei nº 4.320/1964**, que dispõe sobre o encerramento do exercício financeiro de 2015, e dá outras providências:

*Art. 3º - A Lei de Orçamentos compreenderá todas as receitas, inclusive as de operações de crédito autorizadas em lei.* 

*Parágrafo único. Não se consideram para os fins deste artigo as operações de credito por antecipação da receita, as emissões de papel-moeda e outras entradas compensatórias, no ativo e passivo financeiros.*

**8.1.1 –** Para confecção de uma **Programação de Desembolso Extraorçamentária** no SIAFE-RIO, o usuário deverá proceder aos seguintes passos: selecionar no menu a opção **PD Extraorçamentária** e clicar no botão **Inserir**. **Collaborate** 

![](_page_55_Picture_147.jpeg)

![](_page_56_Picture_0.jpeg)

![](_page_56_Picture_1.jpeg)

# **8.1.2 - Preenchimento da Identificação**

## **Execução >Execução Financeira >PD Extraorçamentária >Inserir PD Extraorçamentária**

Na **identificação** da Programação de Desembolso Extraorçamentária, alguns campos serão preenchidos automaticamente pelo sistema. Caso necessário, poderão ser alterados os campos: **Data de Emissão**, **Data de Programação**, **Data de Vencimento e Unidade Gestora Emitente.** Para tanto, o usuário poderá digitar no formato indicado ou selecionar utilizando com auxilio da **função Lupa** ou da **função calendário**.

# **Definições:**

- **Data de Emissão:** é aquela na qual ocorrerá o efetivo registro contábil;
- **Data de Programação:** é aquela na qual o recurso deverá ser transferido. Nos casos em que a UG Pagadora for o Tesouro este campo ficará sem preenchimento, aguardando a publicação do mesmo da data de transferência;
- **Data de Vencimento:** é aquela apresentada para a transferência do recurso, conforme despacho do ordenador no processo administrativo;
- **UG Emitente:** Deverá ser informado ou selecionado com auxilio da **função Lupa** a UG que está emitindo o documento;
- **OB de Regularização:** Deverá ser marcado somente nos casos de regularização contábil, isto é, não haverá a efetiva saída de numerário do domicílio bancário da UG pagadora. Exemplos: registro de pagamento por ofício, pagamentos efetuados por cheque e pagamentos de precatórios.
- **Passivo de anos anteriores:** Deverá ser marcado para os casos que o registro do passivo se deu com origem no SIAFEM/RJ, informando o ano de registro.

![](_page_56_Figure_13.jpeg)

![](_page_57_Picture_0.jpeg)

![](_page_57_Picture_1.jpeg)

![](_page_57_Picture_3.jpeg)

*O campo "OB de Regularização" só deverá ser selecionado quando o arquivo da PD (que após executado, irá gerar uma OB) não será enviado à instituição bancária, para processamento. Trata-se de mera regularização contábil, nos casos em que os pagamentos forem efetuados por ofício ou modalidades similares.*

**8.1.3** - **Número do Ofício**: Este campo deverá ser preenchido com o número do documento que respalde o pagamento realizado por ofício. O SIAFE-RIO irá habilitar o campo para os casos selecionados com a opção de "**Paga por Ofício"**.

![](_page_57_Picture_116.jpeg)

**8.1.4** - **Passivo de anos anteriores:** Deverá ser marcado para os casos que o registro do passivo se deu com origem no SIAFEM/RJ, informando o **ANO** de registro.

![](_page_57_Picture_117.jpeg)

![](_page_58_Picture_0.jpeg)

![](_page_58_Picture_1.jpeg)

![](_page_58_Picture_2.jpeg)

# **8.1.5** - **Consultando o saldo de disponibilidade no Balancete:**

Para consultar os saldos das contas com recursos a serem transferidos, o usuário poderá fazer uso dos filtros, após selecionar no menu o seguinte caminho: "**Execução/Contabilidade**/**Emitir Balancete"**

- No campo **Tipo Relatório** marque a opção: "*Unidade Gestora*";
- No campo **Unidade Gestora** deverá informar a UG foco da pesquisa;
- No campo **Mês** selecione o mês desejado na consulta;
- No campo **Tipo** selecione: "*Acumulado*";
- No campo "**Conta Inicial"** e **"Conta Final"** digite uma das contas contábeis representativa da obrigação (Exemplo: "2.1.8.8.1.04.01"). Concluído o preenchimento, clique no botão **Pesquisar**.

O sistema apresentará uma listagem com as contas solicitadas, devendo o usuário selecionar a conta foco da pesquisa e em seguida clicar no botão **Detalhamento da Conta**.

![](_page_58_Picture_137.jpeg)

Será apresentado o detalhamento das contas, permitindo confirmar a conta foco da Transferência.

![](_page_58_Picture_138.jpeg)

![](_page_59_Picture_0.jpeg)

![](_page_59_Picture_1.jpeg)

![](_page_59_Picture_2.jpeg)

# **8.1.6 - Preenchimento da Aba de Detalhamento**

![](_page_59_Picture_181.jpeg)

Na aba detalhamento o usuário deverá ter uma atenção especial no preenchimento dos campos sinalizados, conforme orientação abaixo:

- **Domicílio Bancário de Origem =** selecione o DOMBAN da origem do pagamento;
- **Fonte =** selecione a fonte de recurso utilizada na PD Extraorçamentária, que deverá ser a "081 – DDO – Depósitos de Diversas Origens";
- **Tipo de Detalhamento de Fonte =** selecione um tipo de detalhamento dentre as opções. No exemplo abaixo se utilizou a opção "0 - SEM DETALHAMENTO";
- **Detalhamento de Fonte =** selecione o detalhamento de fonte, que deverá estar atrelado ao tipo informado. No exemplo abaixo se utilizou a opção "000000 – NÃO DETALHADO".

![](_page_59_Picture_182.jpeg)

# **8.1.7 - Preenchimento da Aba Itens**

![](_page_59_Picture_183.jpeg)

Na aba "Itens" o usuário deverá clicar no botão **e sua seguir est** passos abaixo:

![](_page_59_Picture_184.jpeg)

**8.1.7.1** - Com a janela aberta, o usuário deverá ter uma atenção especial no preenchimento dos campos sinalizados, conforme orientação abaixo:

 **Tipo Patrimonial** = selecione a opção que condiz com o registro desejado, isto é, o tipo "Valores Restituíveis (Cauções e Outros)";

![](_page_60_Picture_0.jpeg)

![](_page_60_Picture_1.jpeg)

- **Item Patrimonial** = selecione uma das opções apresentadas de acordo com o objeto da transferência. No exemplo foi utilizado o item "Depósitos Recebidos em Caução";
- **Operação Patrimonial** = selecione a operação desejada. No exemplo foi utilizada a opção "Devolução/Pagamento – CUTE Consumindo limite de saque - SIAFEM".

![](_page_60_Picture_164.jpeg)

- **Vinculação de Pagamento** = selecione a vinculação de pagamento correspondente ao registro contábil. No exemplo foi utilizada a vinculação "0 – Liberação automática de Limite de Saque";
- **Valor** = informar o valor da PD Extraorçamentária e ao final clique no botão **V** Confirmar

![](_page_60_Picture_165.jpeg)

As abas **"Processo"**, **"Observação"** e **"Espelho Contábil"** da "PD Extraorçamentária" devem seguir as orientações já descritas nos itens 5.1.6, 5.1.7 e 5.1.8, respectivamente, deste manual.

**8.1.8 -** Após conclusão da PD Extraorçamentária, o usuário poderá **Salvar Rascunho** clicando no botão **ou al Salvar Rascunho** ou ainda proceder à devida contabilização pressionando o botão **Contabilizar** Contabilizar e em seguida confirmar no botão Sim.  $\bigcirc$  Sim

![](_page_61_Picture_0.jpeg)

![](_page_61_Picture_1.jpeg)

![](_page_61_Picture_109.jpeg)

**8.1.9 - Procedimentos para o Envio Manual de uma PD,** conforme instruções já demonstradas nos itens 7.3.4 deste manual.

**8.1.10 -** Após realizar a contabilização da PD Extraorçamentária, o usuário deverá **Executar a PD**, que irá gerar a RE de forma automática, conforme instruções já demonstradas nos itens 5.2, 5.3 e 5.4 deste manual. Nos casos em que a UG Pagadora for o **Tesouro**, o próprio Tesouro irá comandar a execução da PD.

# **9. ANULAÇÃO DE PD/OB ENVIADA AO BANCO**

<span id="page-61-0"></span>**9.1 – Confecção de uma de uma Guia de Devolução**

![](_page_61_Picture_8.jpeg)

Para cancelar os efeitos de uma Ordem Bancária enviada ao banco, mesmo que manualmente, o usuário precisará usar o recurso da **Guia de Devolução**, que poderá ser acessada no SIAFE-RIO através do caminho acima citado.

![](_page_62_Picture_0.jpeg)

![](_page_62_Picture_1.jpeg)

![](_page_62_Picture_3.jpeg)

*Alertamos que deverá ser usado a Guia de Devolução para os casos em que a OB esteja como "Contabilizada" e com o status de "Enviada ao banco", mas para os casos em que a OB esteja com status de "não contabilizado" e com status "P" de provisório após o número da OB, exemplo: 2016OB00000P, o usuário deverá excluir a OB provisória e posteriormente Anular a PD contabilizada, permitindo uma nova emissão de PD.*

Para excluir uma OB "não contabilizada", o usuário deverá primeiramente selecionar a OB foco da exclusão e depois clicar no botão visualizar. Assim, o SIAFE-RIO permitirá clicar no botão **Anular**, na parte inferior do visualizador da OB, para os casos com status de provisório.

**9.1.1 –** Para anular com o uso de uma **Guia de Devolução**, visando excluir os efeitos de uma Programação de Desembolso, que teve a Ordem Bancária executada com o envio ao banco, o usuário deverá proceder aos seguintes passos: selecionar no menu a opção **Guia de Devolução** e clicar no botão **Inserir**.

![](_page_62_Picture_168.jpeg)

# **9.1.2 - Preenchimento da Identificação**

**Execução > Execução Financeira > Guia de Devolução > > Inserir Guia de Devolução**

Na **identificação** da Guia de Devolução, alguns campos serão preenchidos automaticamente pelo sistema. Caso necessário, poderão ser alterados os campos: **Data de Emissão**, **Unidade Gestora Emitente** e o **Tipo de baixa**. Para tanto, o usuário poderá digitar no formato indicado ou selecionar com auxilio da **função Lupa** ou da **função calendário**.

![](_page_63_Picture_0.jpeg)

![](_page_63_Picture_2.jpeg)

# **Definições:**

- **Data de Emissão:** informe a data da emissão da anulação, que deverá ter correlação com a data de emissão da Ordem Bancária foco do cancelamento de pagamento;
- **UG Emitente:** digite o número da unidade gestora emitente da ordem bancária a ser cancelada;
- **Tipo de Baixa:** Marque com um clique o tipo de baixa. No exemplo abaixo foi utilizado o tipo "*Banco*" por ter sido uma OB enviada ao banco.

![](_page_63_Picture_208.jpeg)

**ATENÇÃO:** Para as situações em que já tenha sido efetivado o pagamento, e haja a necessidade de regularização da execução da despesa orçamentária, apenas por motivo de erros no preenchimento (número do PT, ND, CONTRATO, CONVÊNIO, etc.), deverá ser utilizado o **Tipo de Baixa =** "**Regularizações Contábeis**" e, posteriormente, uma OB de regularização, que farão no sistema todos os lançamentos contábeis de pagamento exigidos sem que seja necessário transitar pela conta bancária, visando a evitar problemas de conciliação nas contas contábeis de banco, utilizando a conta transitória **1.1.3.8.1.02.19 – Regularizações Contábeis**. Cabe Ressaltar que o **Tipo de Baixa =** "**Regularizações Contábeis**" **é utilizado apenas para emissão de GD de PD/OB Orçamentária**. As orientações detalhadas poderão ser obtidas através da **Nota Técnica 004.2017 - Regularizações Contábeis Diversas**, disponível no Portal da Subsecretaria de Contabilidade Geral do Estado (*www.contabilidade.fazenda.rj.gov.br*), link "*Normas e Orientações /Notas Técnicas/ Vigentes/ 2017*".

# **9.1.3 - Preenchimento da Aba de Detalhamento**

Detalhamento **Itens Observação III Espelho Contábil Contra Histórico Processo** 

Na aba detalhamento o usuário deverá ter uma atenção especial no preenchimento dos campos sinalizados, conforme orientação abaixo:

 **Ordem Bancária =** Informe ou selecione, com o uso da função **LUPA**, a Ordem Bancária foco do cancelamento;

![](_page_64_Picture_0.jpeg)

![](_page_64_Picture_1.jpeg)

- **UG Liquidante, Credor e o Valor da OB =** Não será preciso preencher estes campos, pois o sistema irá transferir as informações vinculadas a OB escolhida;
- **Domicílio Bancário de Retorno:** selecionar dentre as opções, que normalmente deverá ser a mesma conta bancária utilizada na OB inicial;
- **Valor Devolvido =** Não precisa preencher este campo, pois o sistema irá transferir o valor informado na aba itens.

![](_page_64_Picture_176.jpeg)

# **9.1.4 - Preenchimento da Aba Itens**

![](_page_64_Picture_177.jpeg)

Ao clicar na aba "Itens" o sistema automaticamente demonstrará uma linha com as informações da OB, tipo patrimonial, subitem da despesa, Operação Patrimonial, Vinculação de Pagamento, restando apenas informar o valor de devolução. O usuário poderá escolher um dos tipos de devolução: **Devolução Integral ou Devolução Parcial**. No exemplo abaixo, por se tratar de uma anulação com o valor total, iremos clicar em **"Devolução Integral".**

![](_page_64_Picture_178.jpeg)

As abas **"Processo"**, **"Observação"** e **"Espelho Contábil"** da "Guia de Devolução" devem seguir as orientações já descritas nos itens 4.1.6, 4.1.7 e 4.1.8, respectivamente, deste manual.

**9.1.5 -** Após conclusão da "Guia de Devolução", o usuário poderá **Salvar Rascunho** clicando no botão **ou ali** Salvar Rascunho | ou ainda proceder à devida contabilização pressionando o botão **Contabilizar** e em seguida abrirá uma janela com quatro (4) opções de estornos.

![](_page_65_Picture_0.jpeg)

![](_page_65_Picture_1.jpeg)

![](_page_65_Picture_140.jpeg)

**9.1.6 -** Na Janela será apresentado quatro (4) opções de estornos. No exemplo utilizado foi estornado a OB e PD. Para concluir a operação, utilize o botão **OK**. OK.

- **Estorno de OB e PD**
- **Estorno de OB, PD e NL**
- **Estorno de OB, PD, NL e NE**
- **Estorno de OB, PD, NL, NE e NR**

![](_page_65_Picture_141.jpeg)

![](_page_65_Picture_10.jpeg)

*Caso necessite estornar até a Nota de Empenho, o usuário deverá ter uma atenção especial no tipo de origem da NE, pois a GD terá um tratamento diferenciado para os empenhos que iniciaram pelo Sistema Integrado de Gestão de Aquisições do Governo do Rio de Janeiro e possuem chave SIGA. Para estes casos, o usuário deverá emitir uma GD até a NL, marcando a 2ª opção = "OB, PD e NL", devendo anular a NE no próprio Sistema SIGA, que irá gerar uma NAD de cancelamento e uma Nota Empenho provisória no SIAFE-RIO.*

**9.1.7 -** Concluída a contabilização da Guia de Devolução, o usuário poderá imprimir o citado documento seguindo os passos descritos no próximo item (9) deste manual. Nos casos em que a UG Pagadora for o **Tesouro**, o próprio Tesouro deverá comandar a execução da Guia de Devolução.

![](_page_66_Picture_0.jpeg)

![](_page_66_Picture_1.jpeg)

# **10. IMPRESSÃO DE DOCUMENTOS NO SIAFE-RIO**

Para imprimir um documento no SIAFE-RIO, seja referente a uma Nota de Empenho, Nota de Liquidação, Guia de Devolução, PD, Ordem Bancária, Relação Externa ou Nota Patrimonial, o usuário deverá acessar o respectivo documento através do qual foi processada a contabilização e seguir os procedimentos demonstrados abaixo. Para fins de exemplificação foi escolhido o documento PD Orçamentária:

**10.1 -** Selecione no menu **PD Orçamentária** e clique no botão **Visualizar.**

| AFE∙Rio                                                                                                    |                                                                                                    |                           |                      |            |                          |                |                                                  |                        |            |          |
|----------------------------------------------------------------------------------------------------|----------------------------------------------------------------------------------------------------|---------------------------|----------------------|------------|--------------------------|----------------|--------------------------------------------------|------------------------|------------|----------|
| Execução<br><b>Projetos</b><br>Planejamento                                                                                              | <b>Apoio</b>                                                                                                    |                           | <b>Administração</b> |            | <b>Relatórios</b>        |                | <b>UG</b> 180100 - SEEDUC                        | ▼                      |            | Seja ben |
| Execução Orçamentária<br><b>Execução Financeira</b><br><b>Contabilidade</b><br><b>Contratos e Convênios</b><br><b>Folha de Pagamento</b> |                                                                                                    |                           |                      |            |                          |                |                                                  |                        |            |          |
| Conciliação de OB<br>A.                                                                                                    |                                                                                                    |                           |                      |            |                          |                |                                                  |                        |            |          |
| Consultar CADIN                                                                                                    | <b>PD Orcamentária</b>                                                                                                    |                           |                      |            |                          |                |                                                  |                        |            |          |
| Envio de OB                                                                                                    | $>$ Filtro                                                                                                    |                           |                      |            |                          |                |                                                  |                        |            |          |
| Execução de PD                                                                                                    |                                                                                                    |                           |                      |            |                          |                |                                                  |                        |            |          |
| Fechamento do Dia                                                                                                    | <b>did</b> Inserir<br>Conteúdo<br>Remover limite<br>Copi<br>(C) Visualizar<br>Mostrando somente os 1000 primeiros registros.<br>Alterar |                           |                      |            |                          |                |                                                  |                        |            |          |
|                                                                                                    |                                                                                                    | UG                        |                      |            |                          |                |                                                  |                        | Tipo       |          |
| Geração de Arquivo de Credores                                                                                                    | Número                                                                                                    | Emitente Pagadora Emissão | UG                   | Data       | Status                   | Credor         | Nome do Credor                                   | Data de<br>Programação |            |          |
| Geração de RE                                                                                                    |                                                                                                    |                           |                      |            | ----                     |                |                                                  |                        |            | $-$      |
| Guia de Devolução                                                                                                    | 2016PD00008                                                                                                    | 180100                    | 999900               | 08/01/2016 | Contabilizado            | CG0004700      | FOLHA DE PAGAMENTOS                              | 08/01/2016 RPP         |            | 31.6     |
| Guia de Recolhimento                                                                                                    | 2016PD00007                                                                                                    | 180100                    | 999900               | 08/01/2016 | Contabilizado            | CG0004700      | FOLHA DE PAGAMENTOS                              | 08/01/2016 RPP         |            | 725.9    |
| Importação da Receita                                                                                                    | 2016PD00006                                                                                                    | 180100                    | 999900               |            | 08/01/2016 Contabilizado | CG0004700      | FOLHA DE PAGAMENTOS                              | 08/01/2016 RPP         |            | 388.8    |
|                                                                                                    | 2016PD00010                                                                                                    | 180100                    | 999900               |            | 08/01/2016 Contabilizado | CG0004700      | FOLHA DE PAGAMENTOS                              | 08/01/2016 RPP         |            | 388.6    |
| Importação das Restituições                                                                                                    | 2016PD00470                                                                                                    | 180100                    | 999900               |            | 18/01/2016 Contabilizado | 72109291000161 | Prol Central De Servicos Ltda.                   |                        | <b>RPP</b> | 568.0    |
| Lista de Favorecido para OB                                                                                                    | 2016PD00466                                                                                                    | 180100                    | 999900               | 18/01/2016 | Contabilizado            | 09169438000172 | Planeiar Terceirizacao E Servicos Ltda -         |                        | <b>RPP</b> | 41.2     |
| Modelo de Projeção de Execução Finance                                                                                                   | 2016PD00465                                                                                                    | 180100                    | 999900               |            | 18/01/2016 Contabilizado | 23832546000104 | Digicomp Engenharia Ltda                         |                        | <b>RPP</b> | 26.0     |
| Nota de Aplicação e Resgate                                                                                                    | 2016PD00464                                                                                                    | 180100                    | 999900               |            | 18/01/2016 Contabilizado | 03327612000181 | Db-2 Comercio Servicos E Locacoes<br>S.a.        |                        | <b>RPP</b> | 36.5     |
| OB Orçamentária                                                                                                    | 2016PD00463                                                                                                    | 180100                    | 999900               |            | 18/01/2016 Contabilizado | 23832546000104 | Digicomp Engenharia Ltda                         |                        | <b>RPP</b> | 35.2     |
| OB de Deducão                                                                                                    | 2016PD00462                                                                                                    | 180100                    | 999900               |            | 18/01/2016 Contabilizado | 23832546000104 | Digicomp Engenharia Ltda                         |                        | <b>RPP</b> | 28.9     |
|                                                                                                    | 2016PD00461                                                                                                    | 180100                    | 999900               |            | 18/01/2016 Contabilizado | 02570702000136 | Explorer Transportes E Servicos Ltda             |                        | <b>RPP</b> | 187.0    |
| OB de Retenção<br>OB de Transferência                                                                                                    | 2016PD00460                                                                                                    | 180100                    | 999900               | 18/01/2016 | Contabilizado            | 07432517000107 | Simpress Comercio Locacao E<br>Servicos S/a      |                        | <b>RPP</b> | 28.1     |
| OB Extra-orçamentária                                                                                                    | 2016PD00459                                                                                                    | 180100                    | 999900               | 18/01/2016 | Contabilizado            | 09280442000103 | Junta Comercial Do Est.do Rio De<br>Janeiro Juce |                        | <b>RPP</b> | 86.7     |
| PD Orçamentária                                                                                                    | 2016PD00454                                                                                                    | 180100                    | 999900               |            | 18/01/2016 Contabilizado | 72109291000161 | Prol Central De Servicos Ltda.                   |                        | <b>RPP</b> | 372.5    |
| PD de Retenção                                                                                                    | 2016PD00453                                                                                                    | 180100                    | 999900               |            | 18/01/2016 Contabilizado | 03105082000127 | Avx-sist. De Gestao Integrado E<br>Projetos Ltda |                        | <b>RPP</b> | 638.0    |
| PD de Transferência                                                                                                    |                                                                                                    |                           |                      |            |                          |                | Avv-sist. De Gestan Internado E                  |                        |            |          |

**10.1.**1 – Em seguida, clique no botão Imprimir.

![](_page_66_Picture_8.jpeg)

![](_page_67_Picture_0.jpeg)

![](_page_67_Picture_1.jpeg)

**10.1.2 –** Logo após abrirá a janela Relatório para proceder à impressão do documento. Na aba **Resultado** será possível visualizar o documento, podendo utilizar teclas de navegação para visualizar as páginas adicionais, caso existentes.

![](_page_67_Picture_72.jpeg)

**10.1.3 -** Ainda na janela **Relatório** existe a aba **Visualizar Impressão** que possibilita a visualização do documento para impressão. Caso seja necessário formatar a página, clique no botão **Configurar Página**.

![](_page_67_Picture_73.jpeg)

![](_page_68_Picture_0.jpeg)

![](_page_68_Picture_1.jpeg)

**10.1.4 -** Após **Visualizar a Impressão**, clique no símbolo da impressora.

![](_page_68_Picture_74.jpeg)

**10.1.5 -** Na Janela de impressão, configure a impressora e clique na tecla **Imprimir**.

![](_page_68_Picture_75.jpeg)

Rio de Janeiro, 31 de julho de 2019.

**À consideração superior.** 

**DANIELLE RANGEL PINHEIRO CARVALHO**

Auditora do Estado ID: 5015478-8 CRC/RJ 116717/O-0

![](_page_69_Picture_0.jpeg)

![](_page_69_Picture_1.jpeg)

![](_page_69_Picture_2.jpeg)

# **Encaminhe-se ao Superintendente de Normas Técnicas, para apreciação e deliberação.**

# **GUILHERME BREDERODE RODRIGUES**

Coordenador de Produção de Normas e Estudos Contábeis ID: 50150014-2 CRC/DF 022456/O-3

 **Encaminhe-se a Srª. Subsecretária de Contabilidade Geral do Estado, em prosseguimento.**

# **CARLOS CESAR DOS SANTOS SOARES**

Superintendente de Normas Técnicas ID: 5015471-0 CRC/RJ 105516/O-0

**De acordo. Publique-se.**

# **STEPHANIE GUIMARÃES DA SILVA**

Subsecretária de Contabilidade Geral do Estado

# **Histórico de Atualizações**

![](_page_69_Picture_214.jpeg)

![](_page_70_Picture_0.jpeg)

![](_page_70_Picture_2.jpeg)

![](_page_70_Picture_306.jpeg)

**OBSERVAÇÃO: Responsáveis pela Redação Original** em **04/01/2016**: **Antonio de Sousa Junior** (Diretor do Departamento de Elaboração de Manuais – DEMAN) e **Hugo Freire Lopes Moreira** (Coordenador de Produção de Normas e Estudos Contábeis – COPRON).